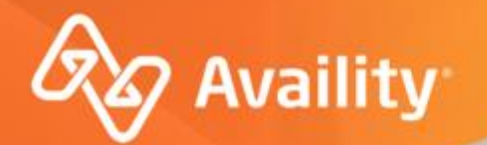

## **How to Submit Smart Claims**

Molina Healthcare Providers

Where healthcare connects.

September 2022

## **Important Notes About Using Availity**

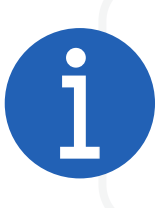

When you use Availity Essentials, results and data come from payer systems. Information can vary by payer, plan, product, member, your user permissions, and so on.

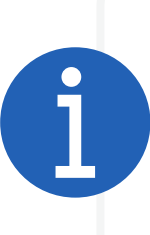

Information and images were current at the time this presentation was developed. Screen images and demonstrations are from a demo environment containing pre-loaded generic, deidentified information. Information might also be redacted or blurred.

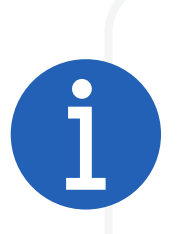

It is a violation of HIPAA regulations to share credentials to a system that contains PII or PHI. Do not share an Availity user ID with others. Your organization's Availity administrator sets up user ID's and assigns roles.

### **You should know …**

Availity supports Google Chrome, Mozilla Firefox ®, and Microsoft Edge v79.

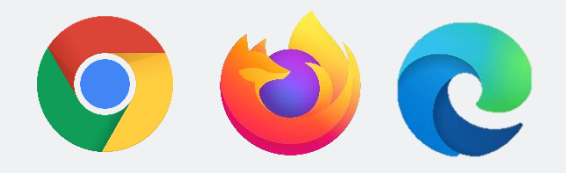

Be sure to allow pop-ups from:

- Availity Essentials: apps.availity.com
- Availity website: www.availity.com
- Availity Learning Center (ALC): https://availitylearning.learnupon.com
- Or any third-party websites accessed from Availity Essentials, such as a payer's website

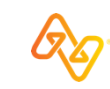

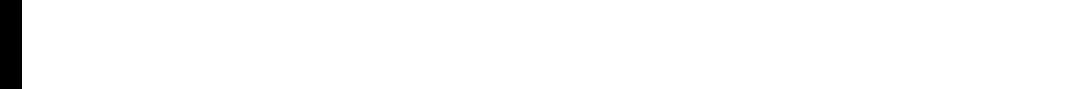

### **Looking for more training?**

Availity offers free on-demand and live training in the Availity Learning Center (ALC). Log in and select **Help & Training | Get Trained** to search the ALC catalog, including:

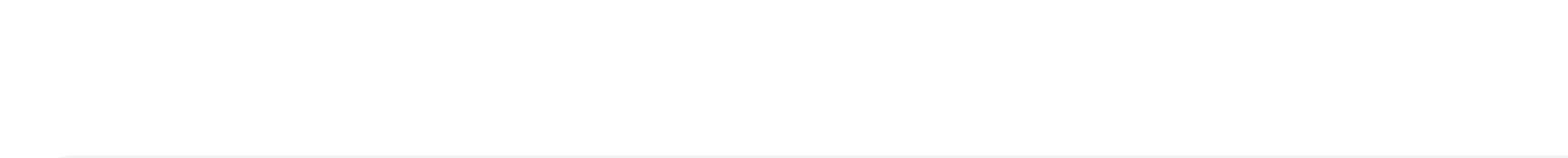

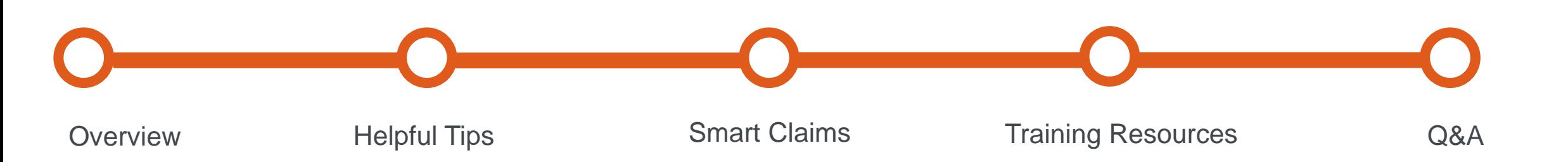

## **What we'll cover**

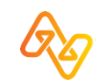

## **What's new for providers?**

### **For Molina Healthcare Providers**

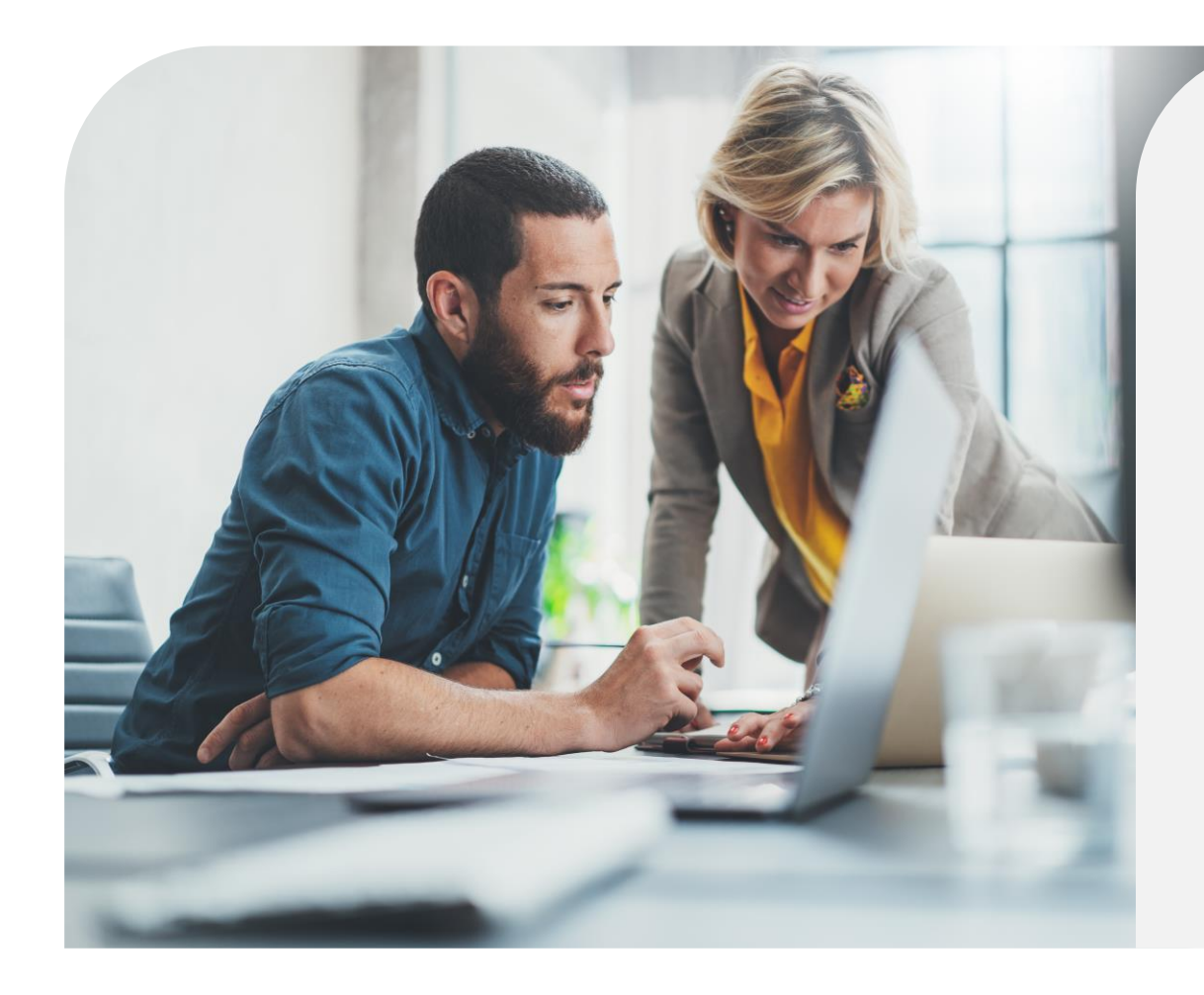

### **Smart Claims Benefits:**

- ❖ The ability to use data from eligibility and benefits submissions to search for patients and autofill your claim.
- ❖ Create and Save Templates
	- Save a group of patients (up to 50) as a template to accelerate future claim submissions (primary claims only).
- ❖ Simplified Claim Entry Tool
	- Includes only the essential fields you need.

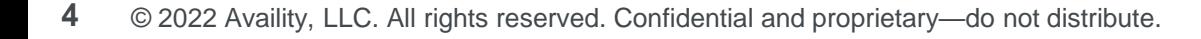

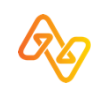

# **Helpful Tips**

**5** © 2022 Availity, LLC. All rights reserved. Confidential and proprietary—do not distribute.

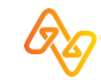

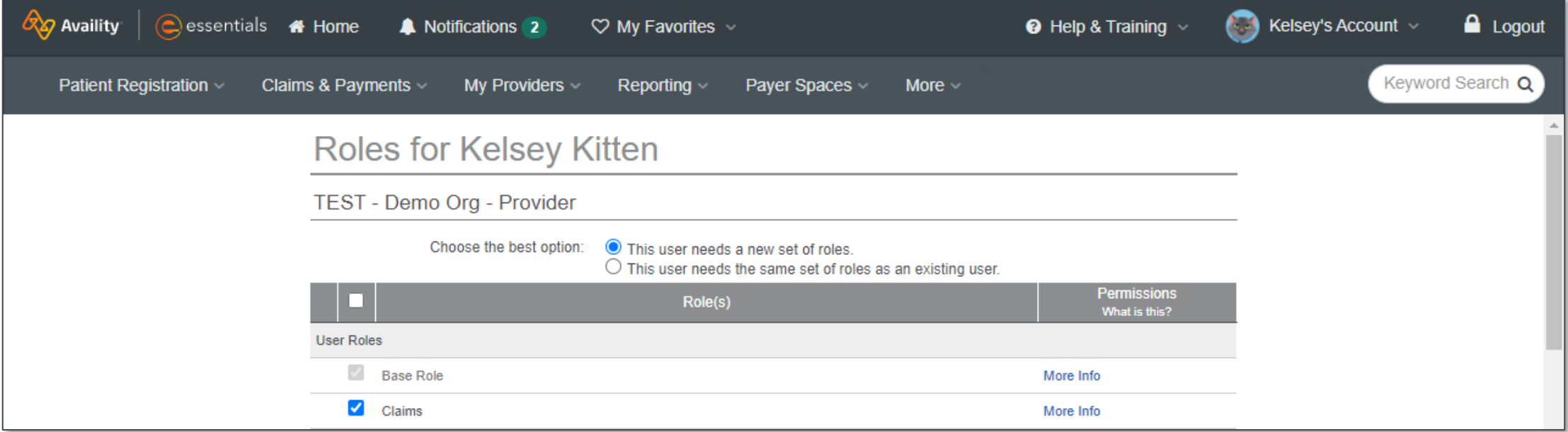

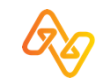

## **Tip # 2 – Enter Provider Data on the Manage My Organization Page**

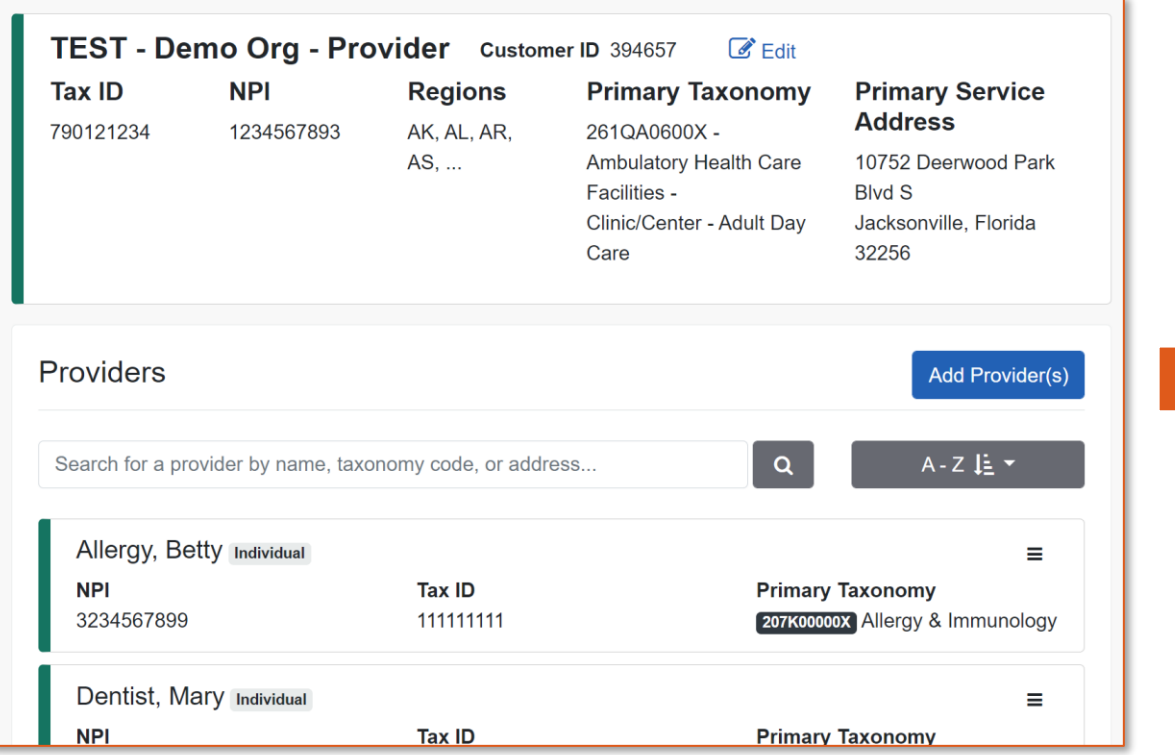

### **Add providers here… …so they display here**

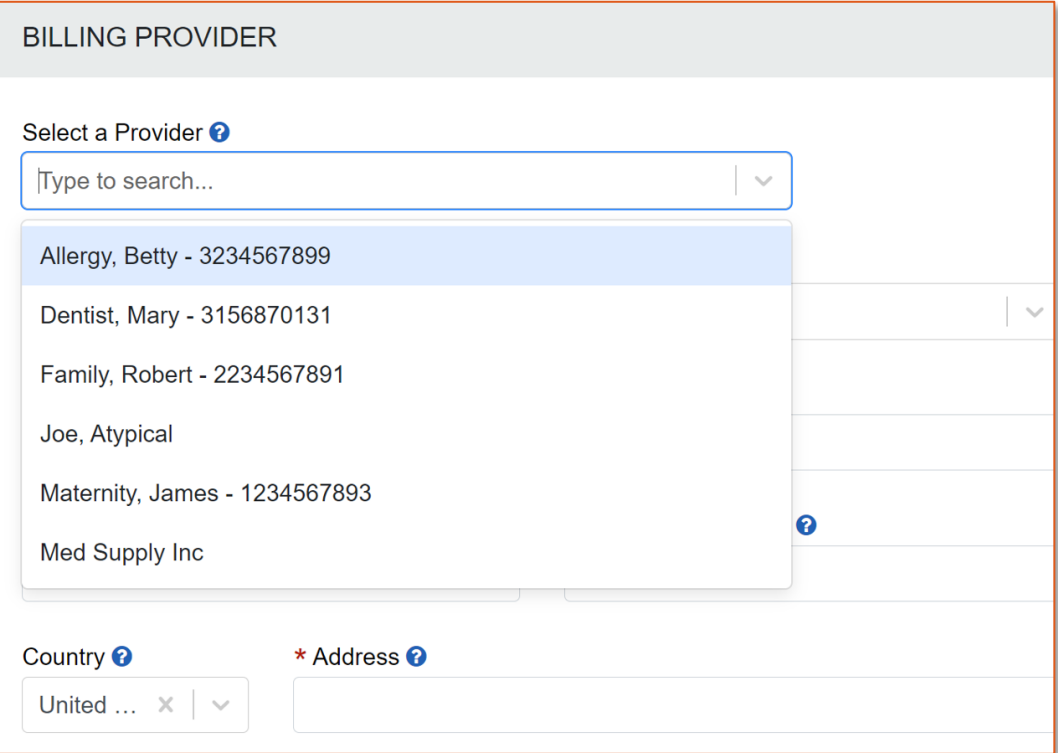

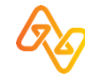

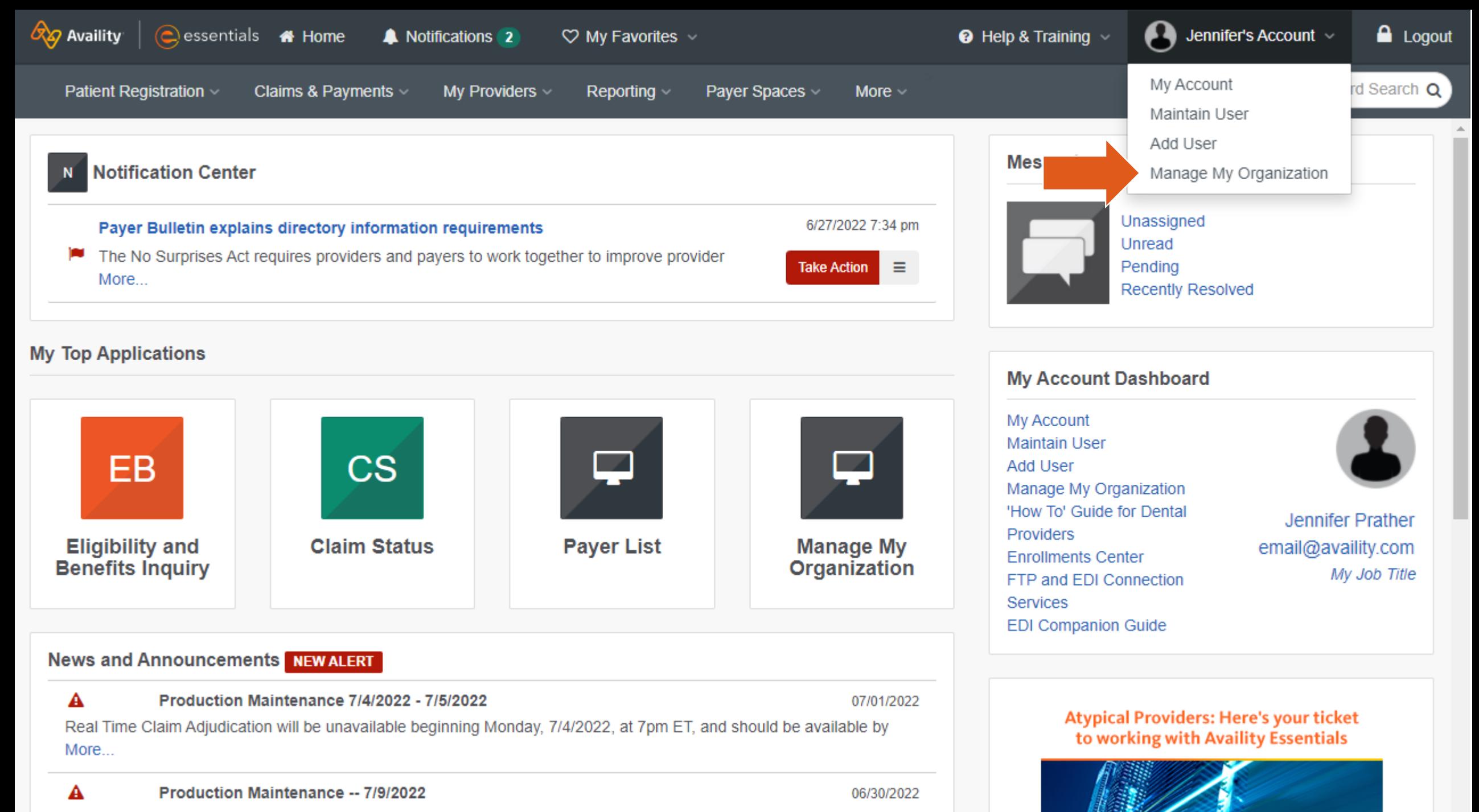

will perform maintenance on Sat, 7/9/2022, from 2am-6am ET. Claims, Eligibility & Benefit, Claim Status,

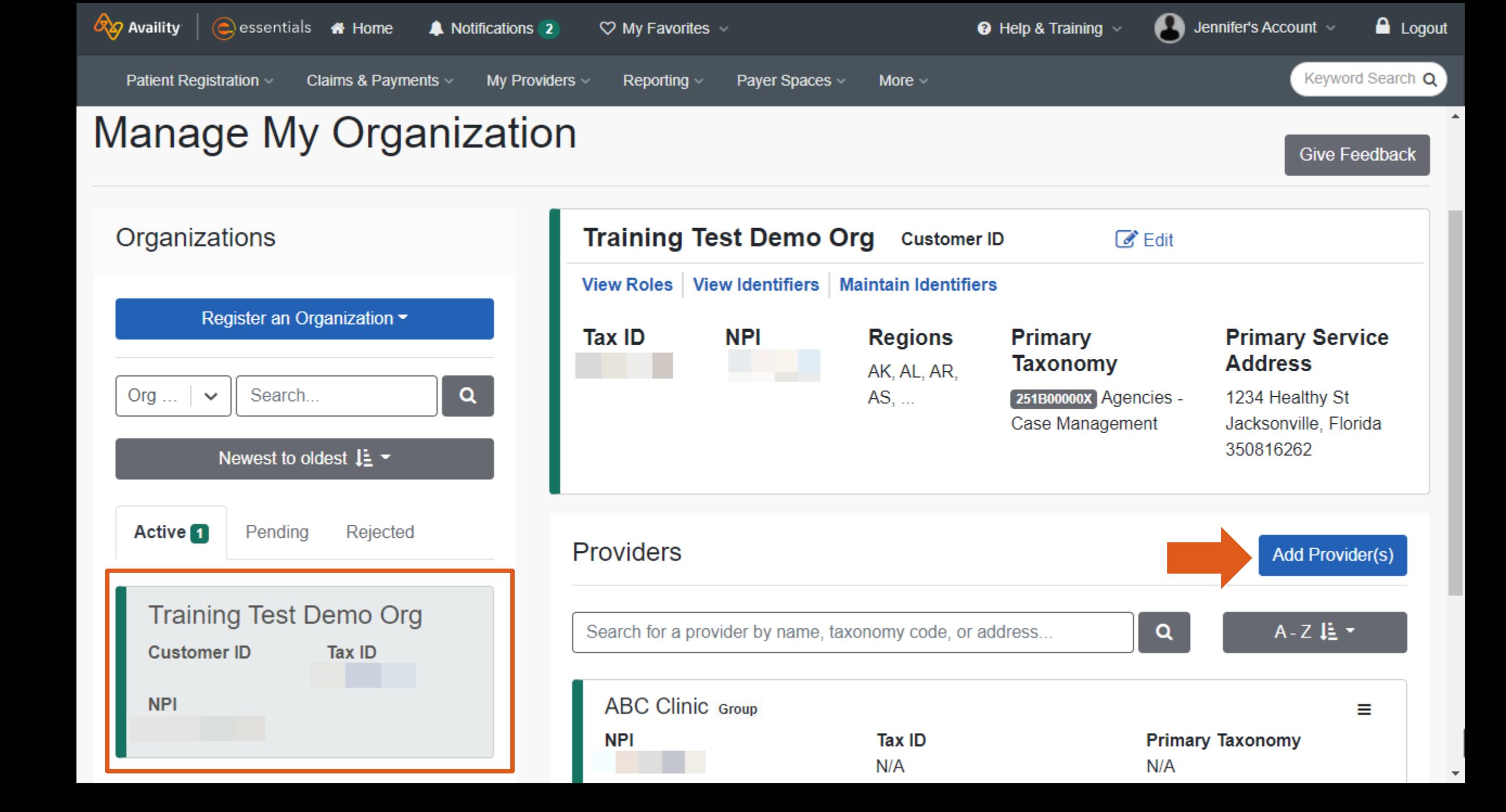

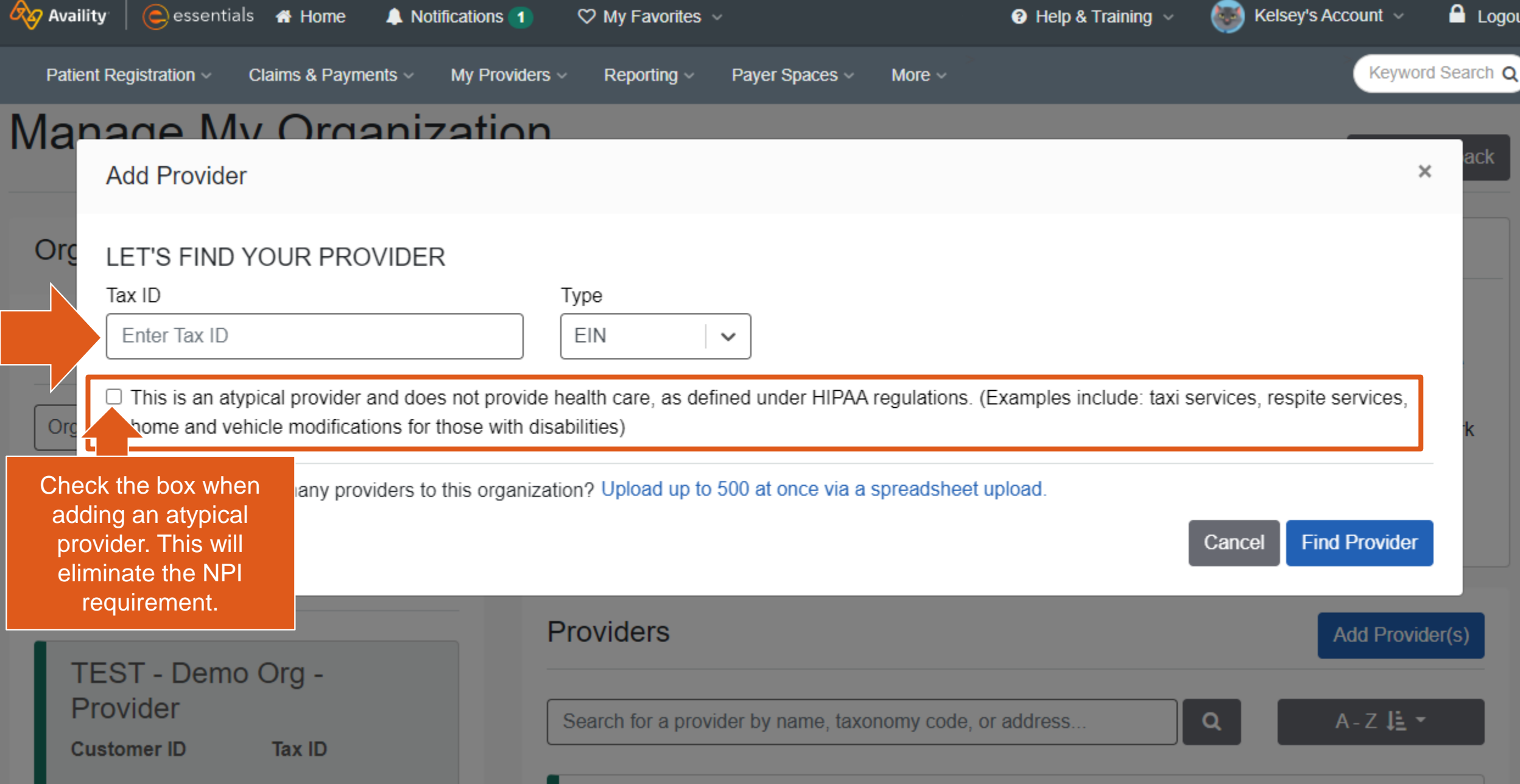

B

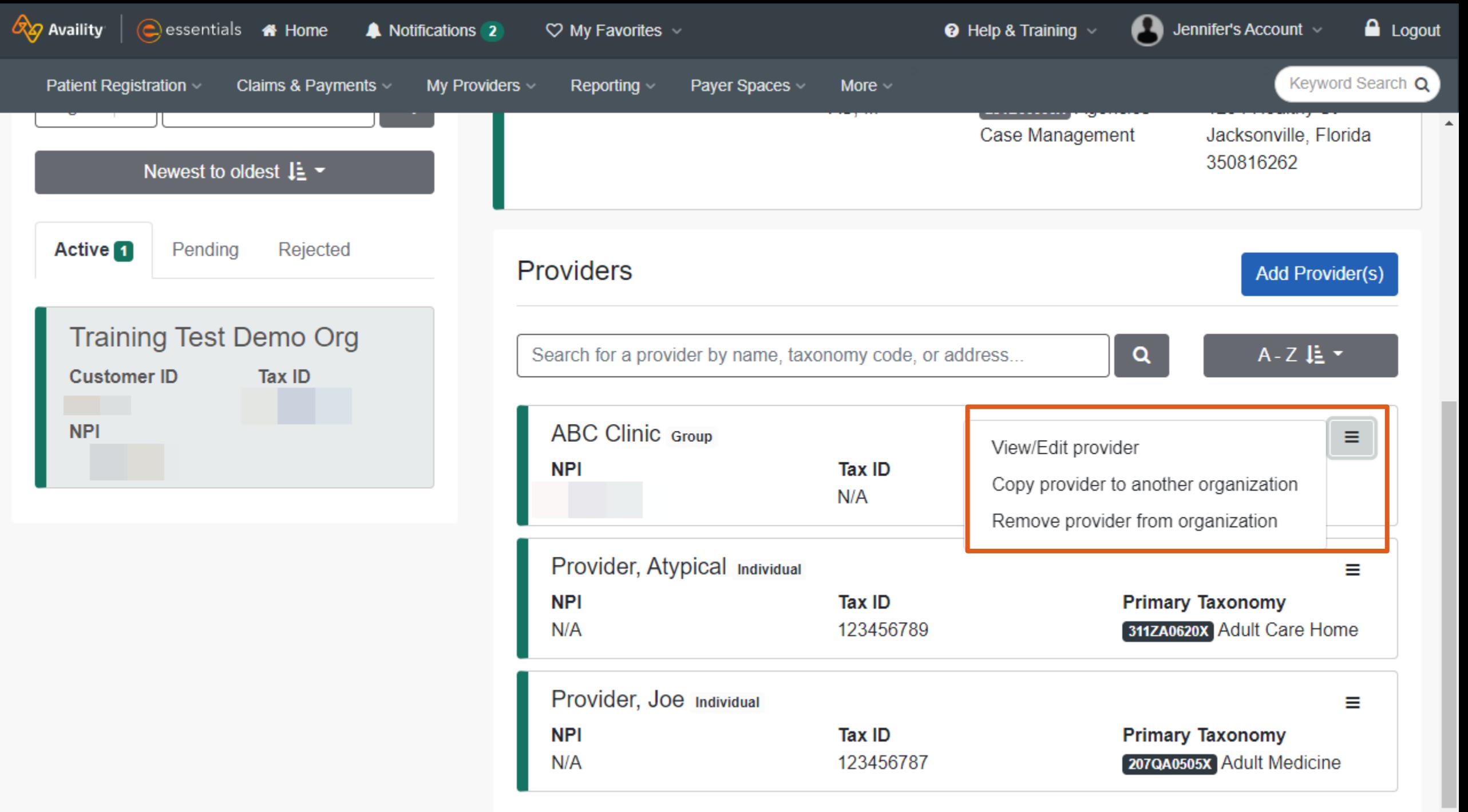

## **Help! I am an atypical provider and set up my providers with NPI's.**

It's ok! You can correct this by…

- 1. Remove the atypical provider that was added with an NPI from the organization.
- 2. Readd the provider, but this time select that option stating "this is an atypical provider…"

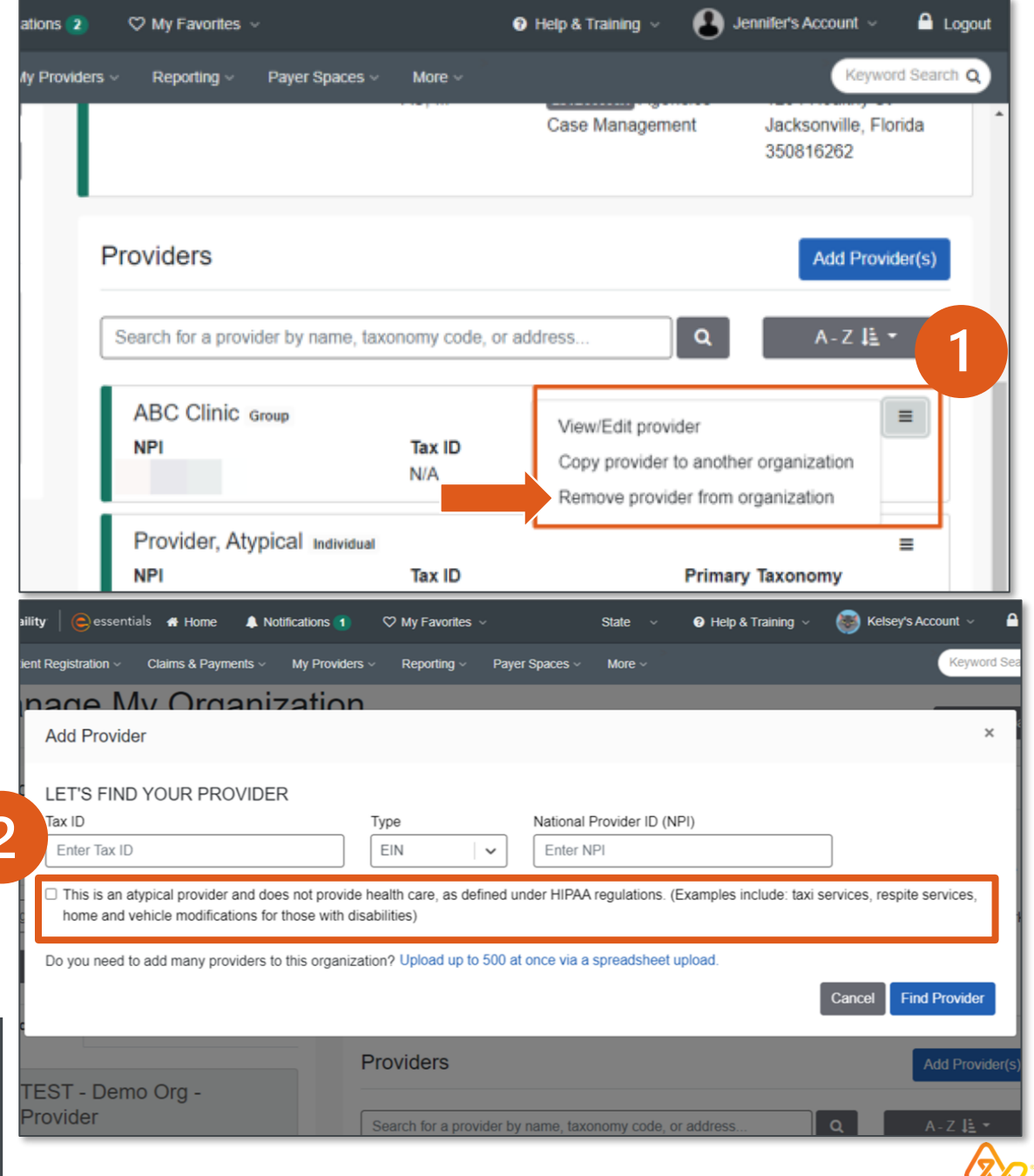

### **Why is this important?**

has an NPI added within Manage my Organization. Your claim may be denied if the billing provider is atypical but

## **Tip # 3 – Run an Eligibility and Benefits Inquiry**

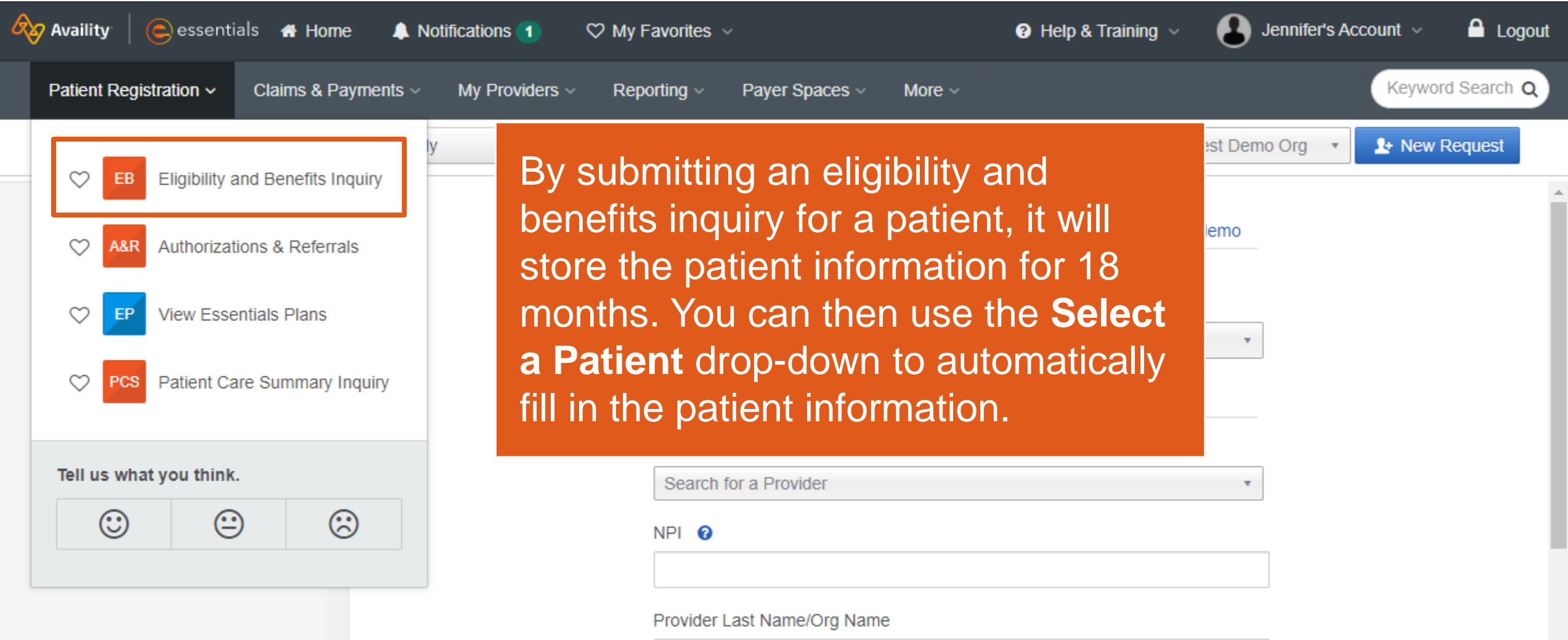

**13** © 2022 Availity, LLC. All rights reserved. Confidential and proprietary—do not distribute.

## **Smart Claims**

The Smart Claims application dramatically accelerates the claims process for repeatable transactions and includes templates that enable you to reuse information from a submitted claim in subsequent claims.

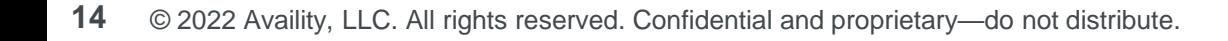

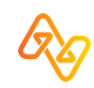

## **Use the Smart Claims application when…**

- The claim does not have any attachments.
- The patient:
	- has only one insurance provider.
	- has agreed to allow the payer to pay the provider for services.
	- release of information is on file at the service provider or utilization review organization.
	- signature is on file using the authorization form for CMS-1500 claim form block 12 and 13.

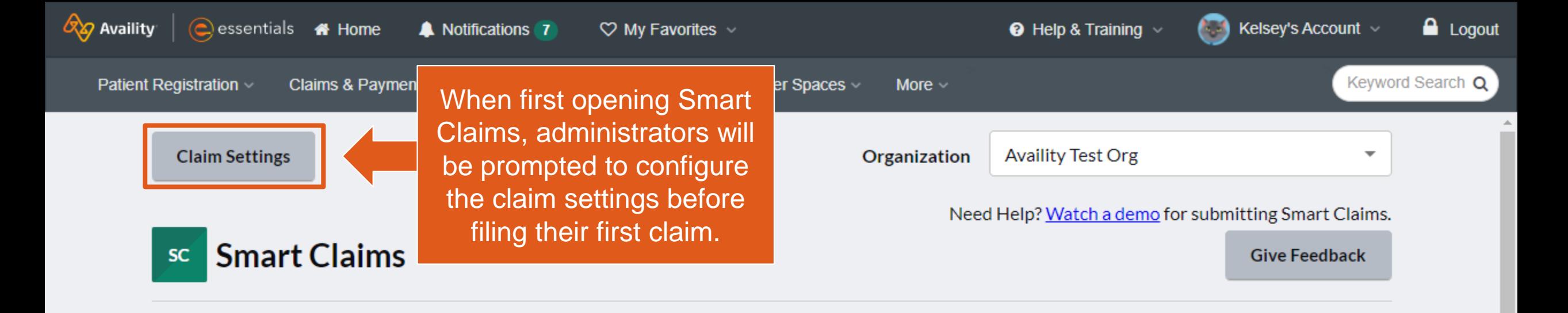

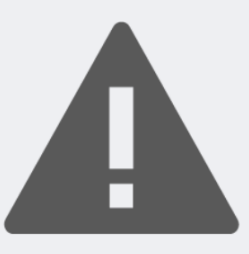

Smart Claim Settings have not been configured. Open Claim Settings now to continue.

**Open Claim Settings** 

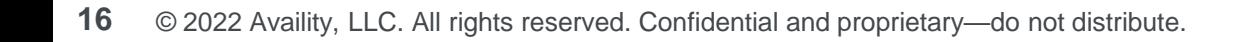

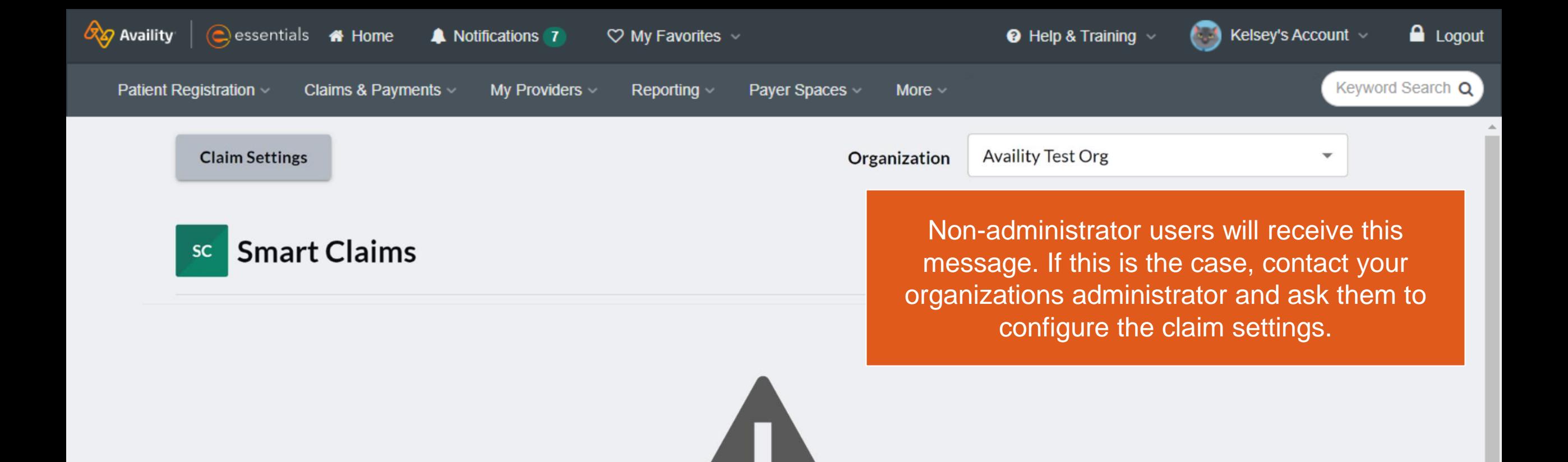

Smart Claims requires and organization administrator to perform configuration. Please contact your organization administrator.

**Open Claim Settings** 

### **Claim Settings for Smart Claims**

**Note: Smart Claims settings can only be updated by an organization administrator.** 

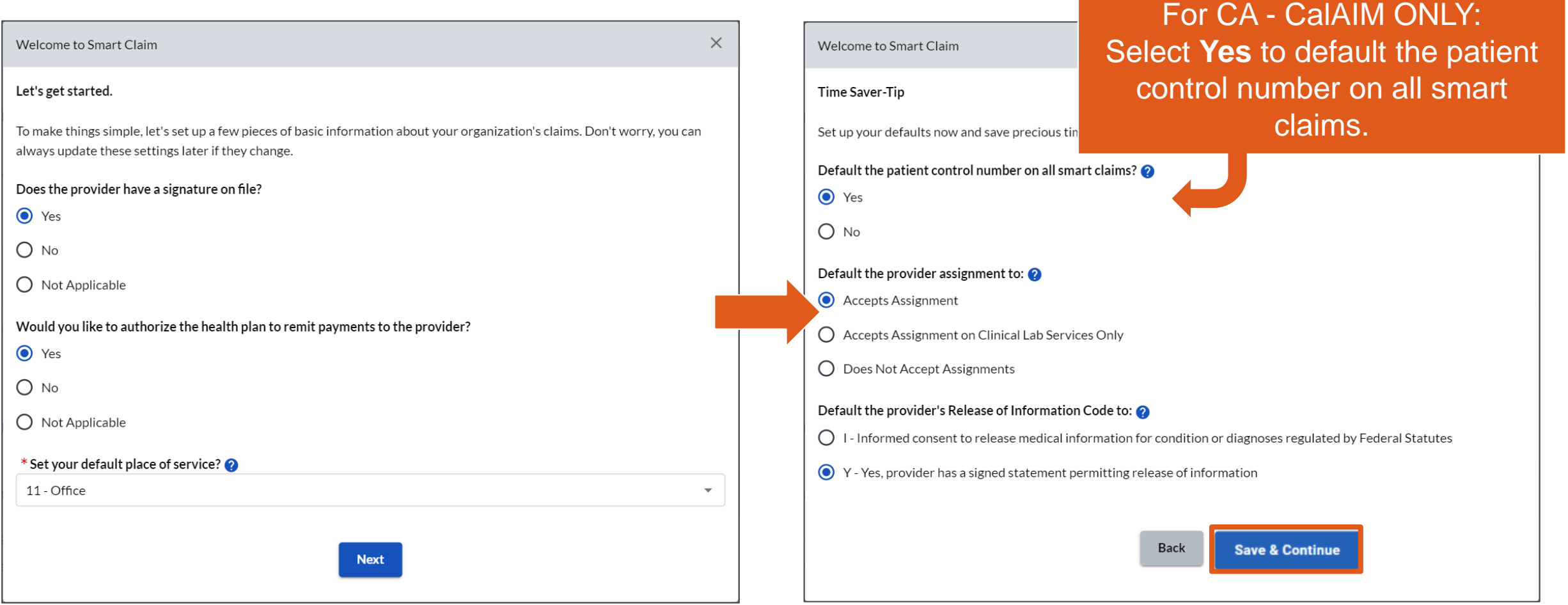

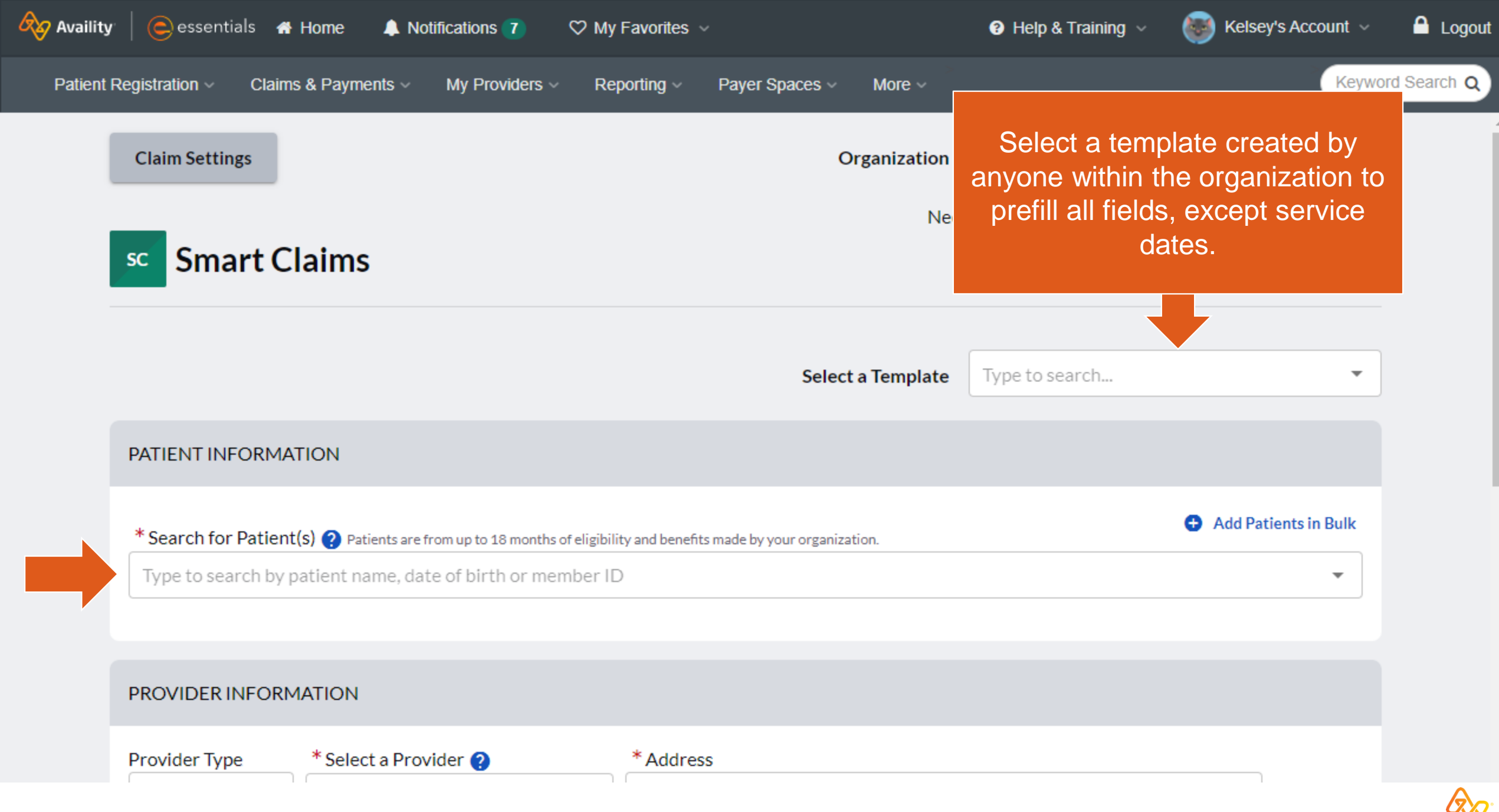

**19** © 2022 Availity, LLC. All rights reserved. Confidential and proprietary—do not distribute.

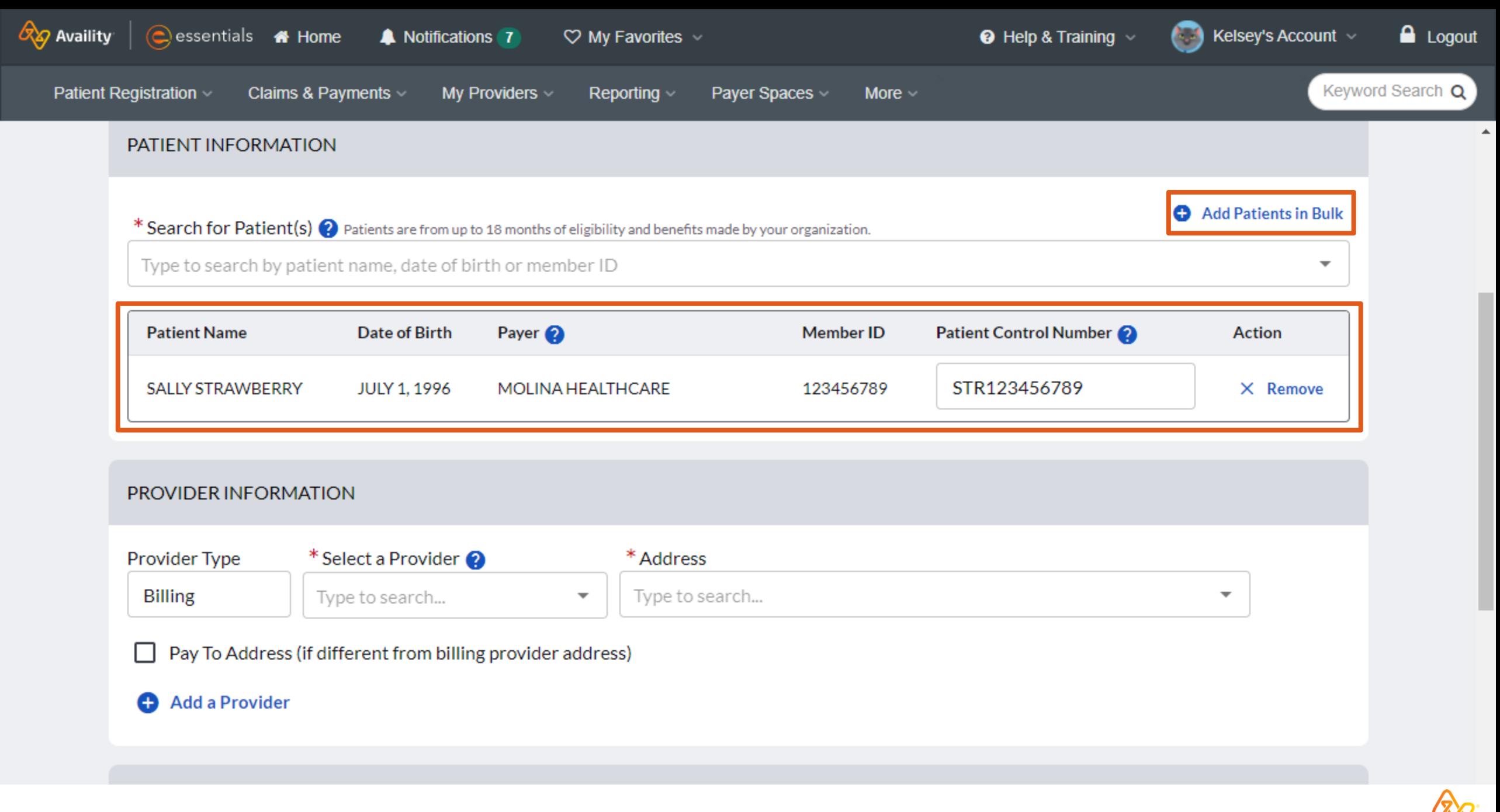

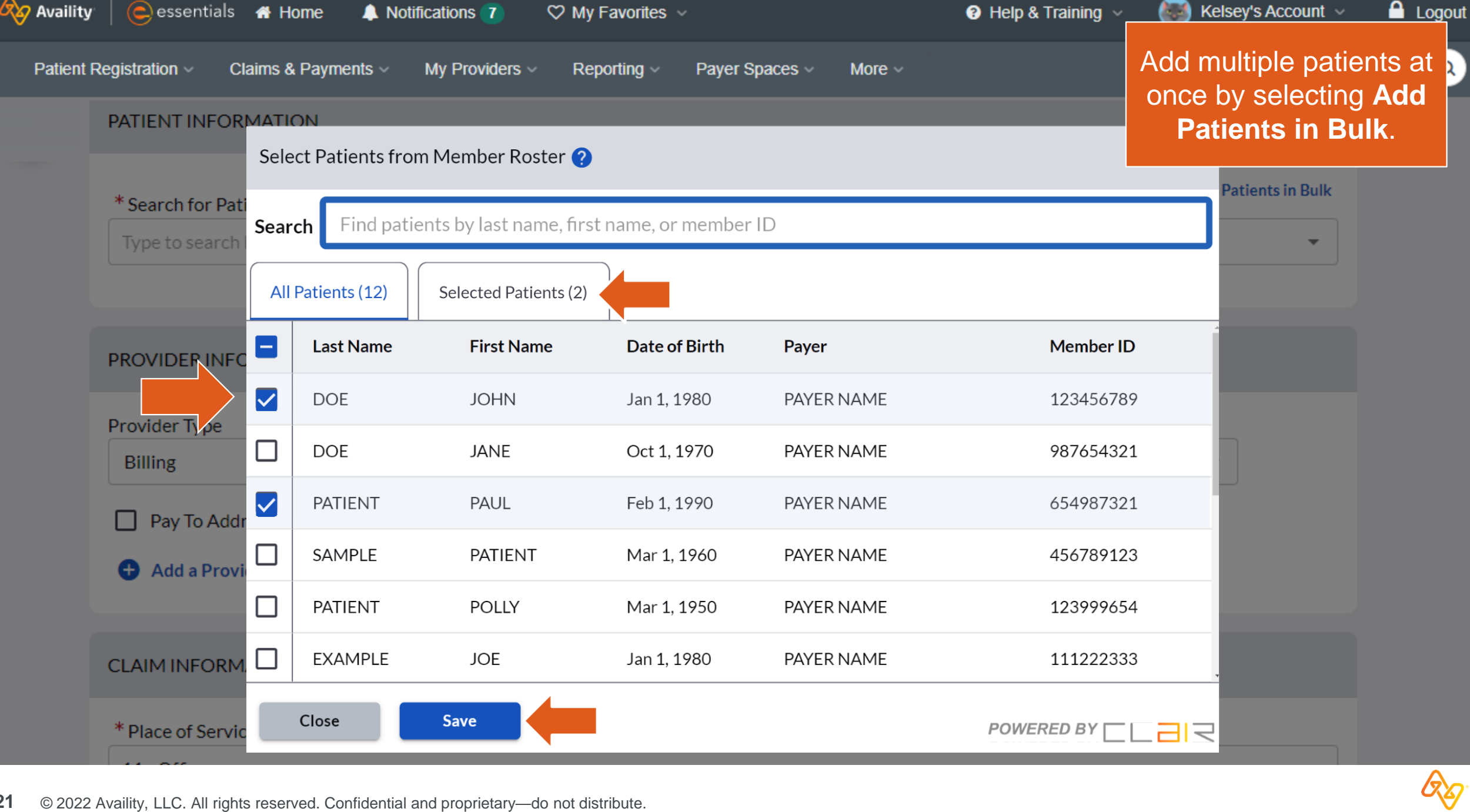

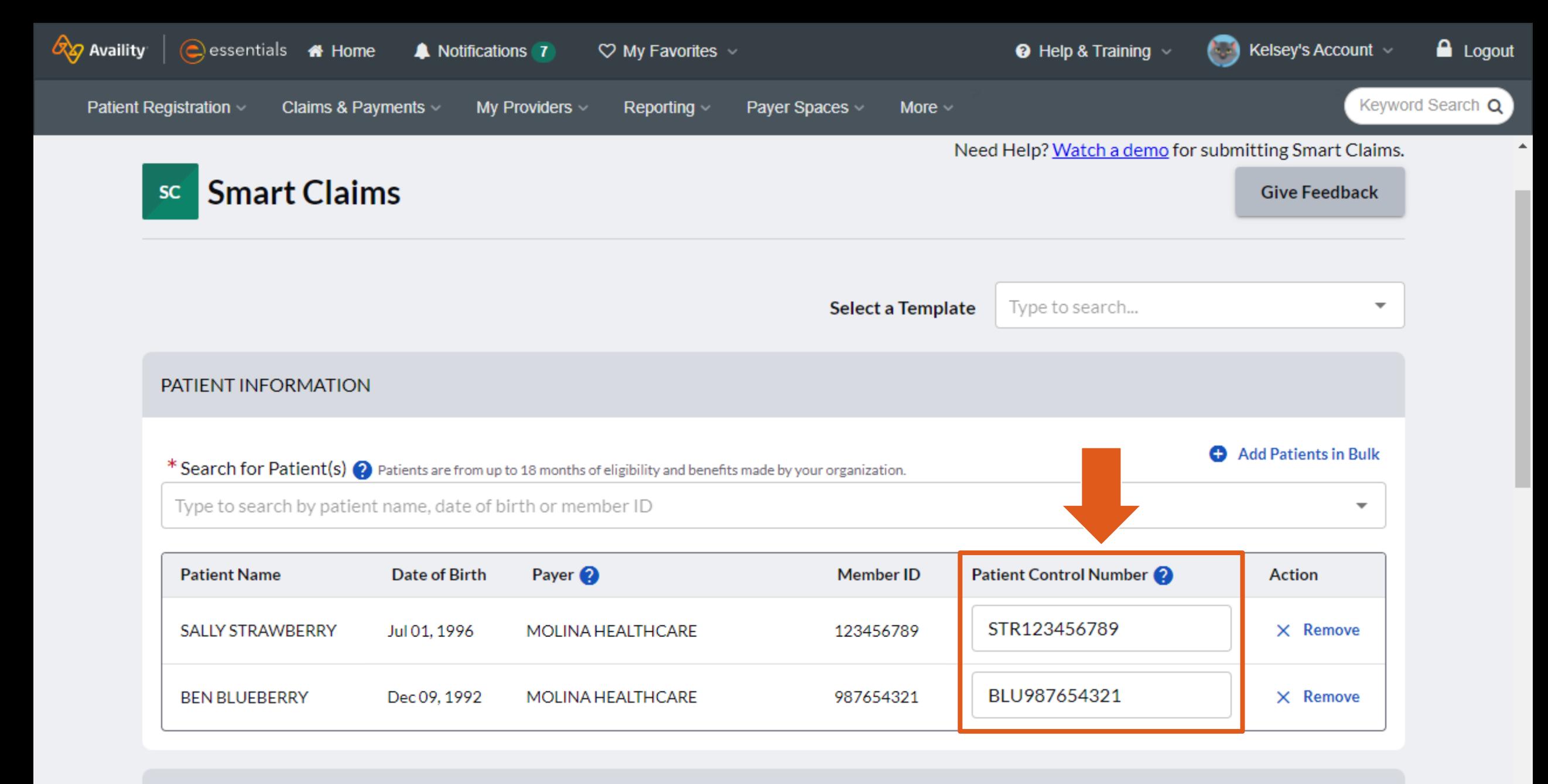

DDOVIDED INFODUATION

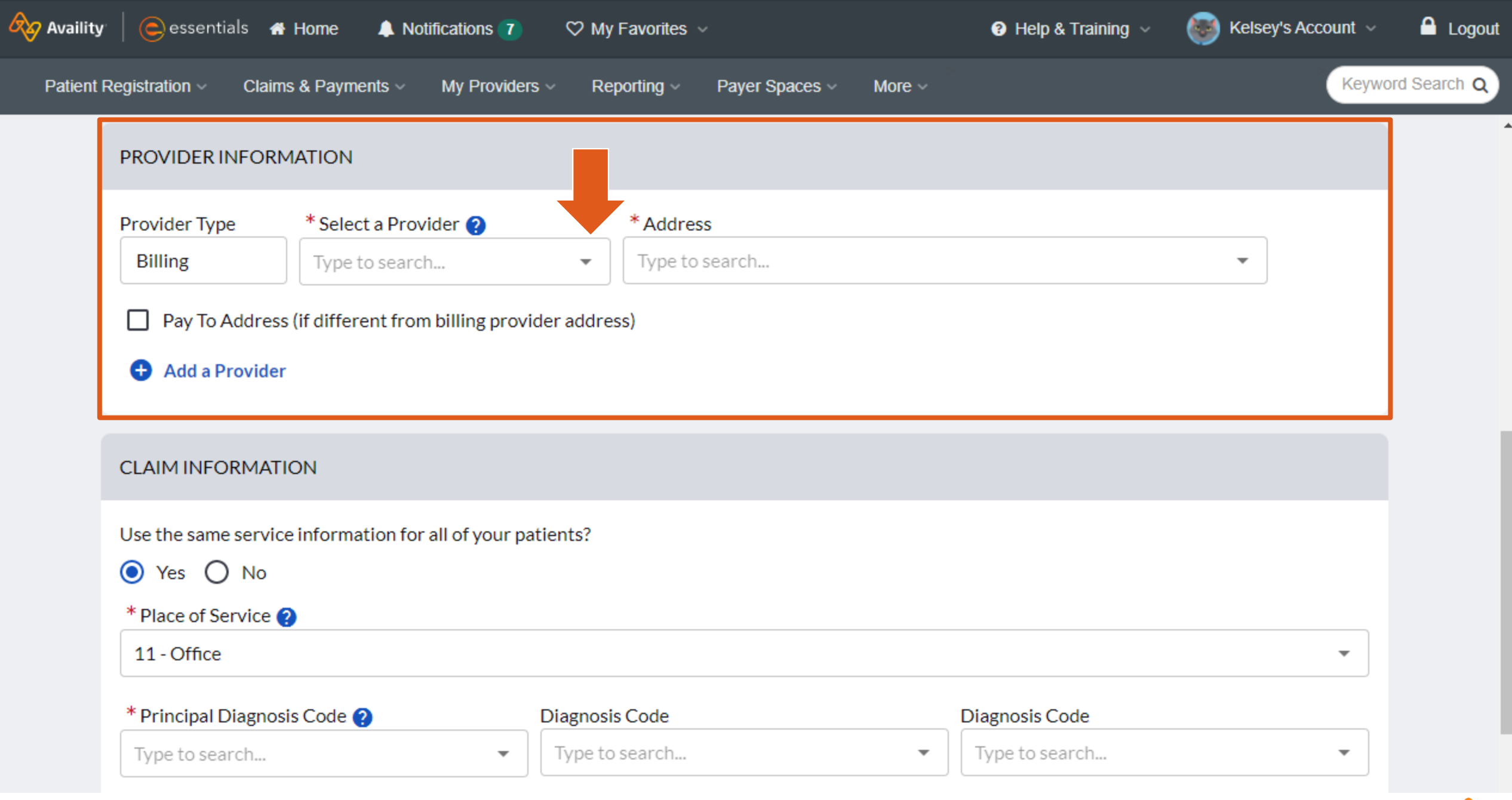

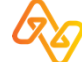

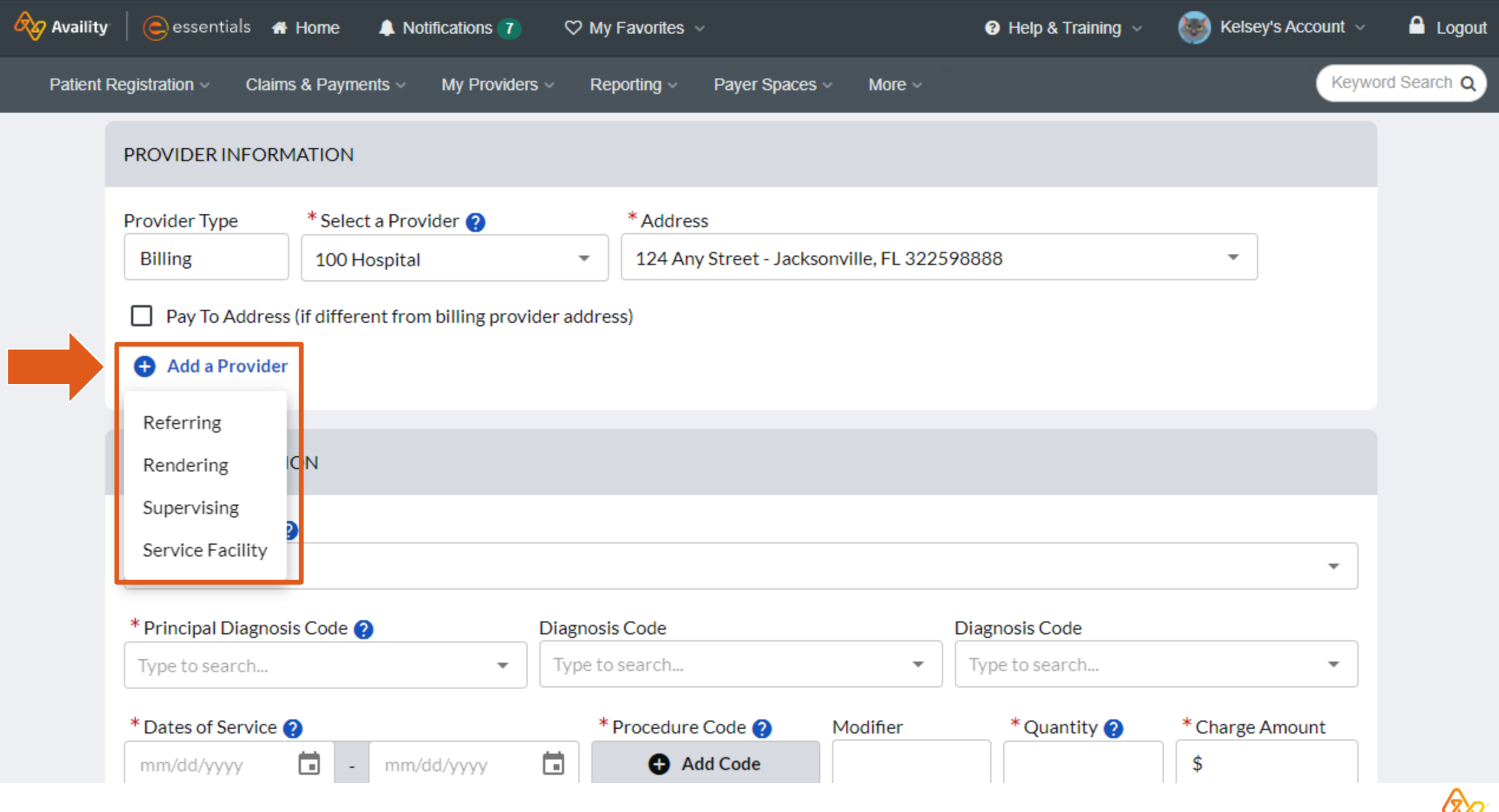

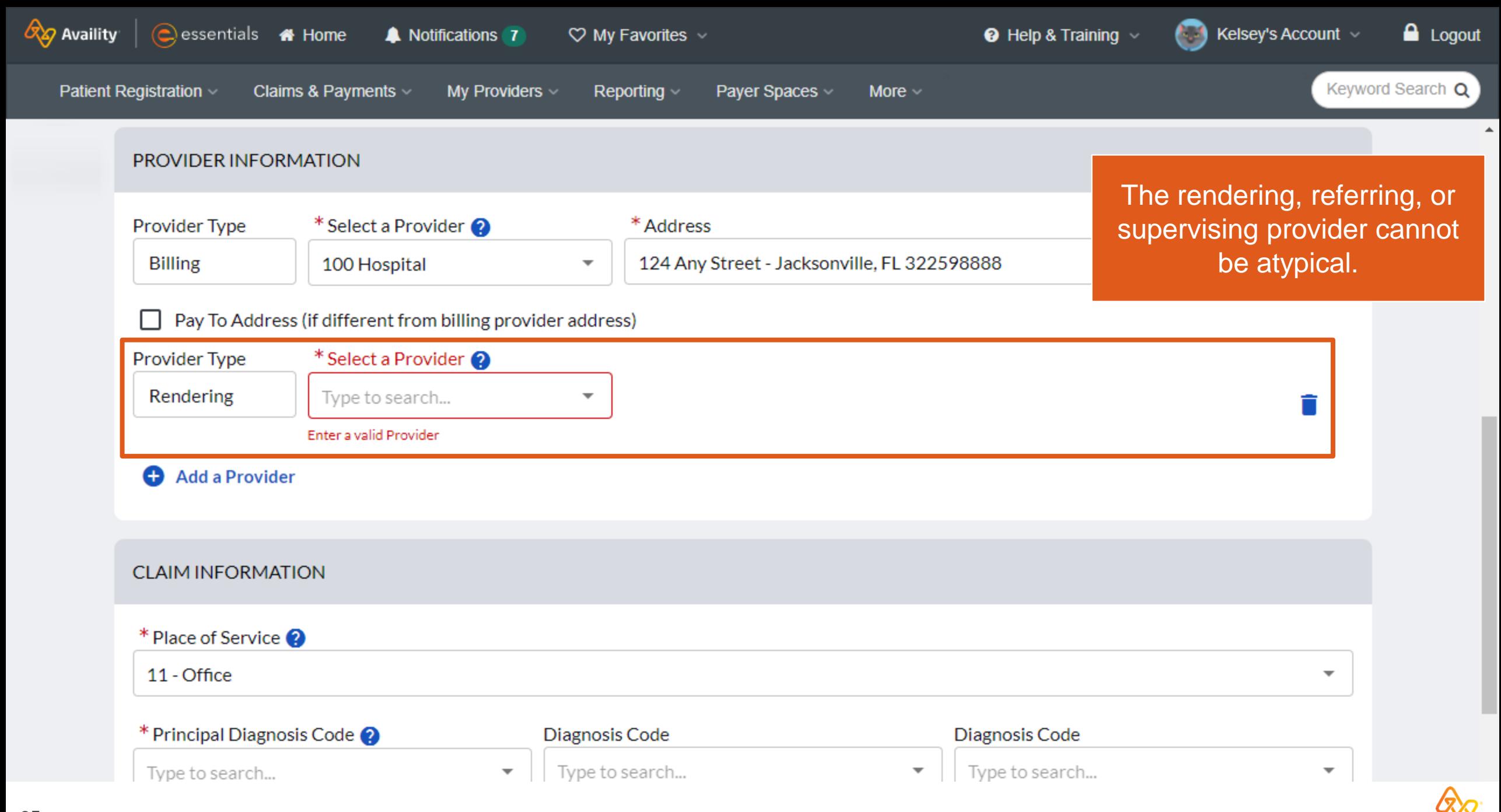

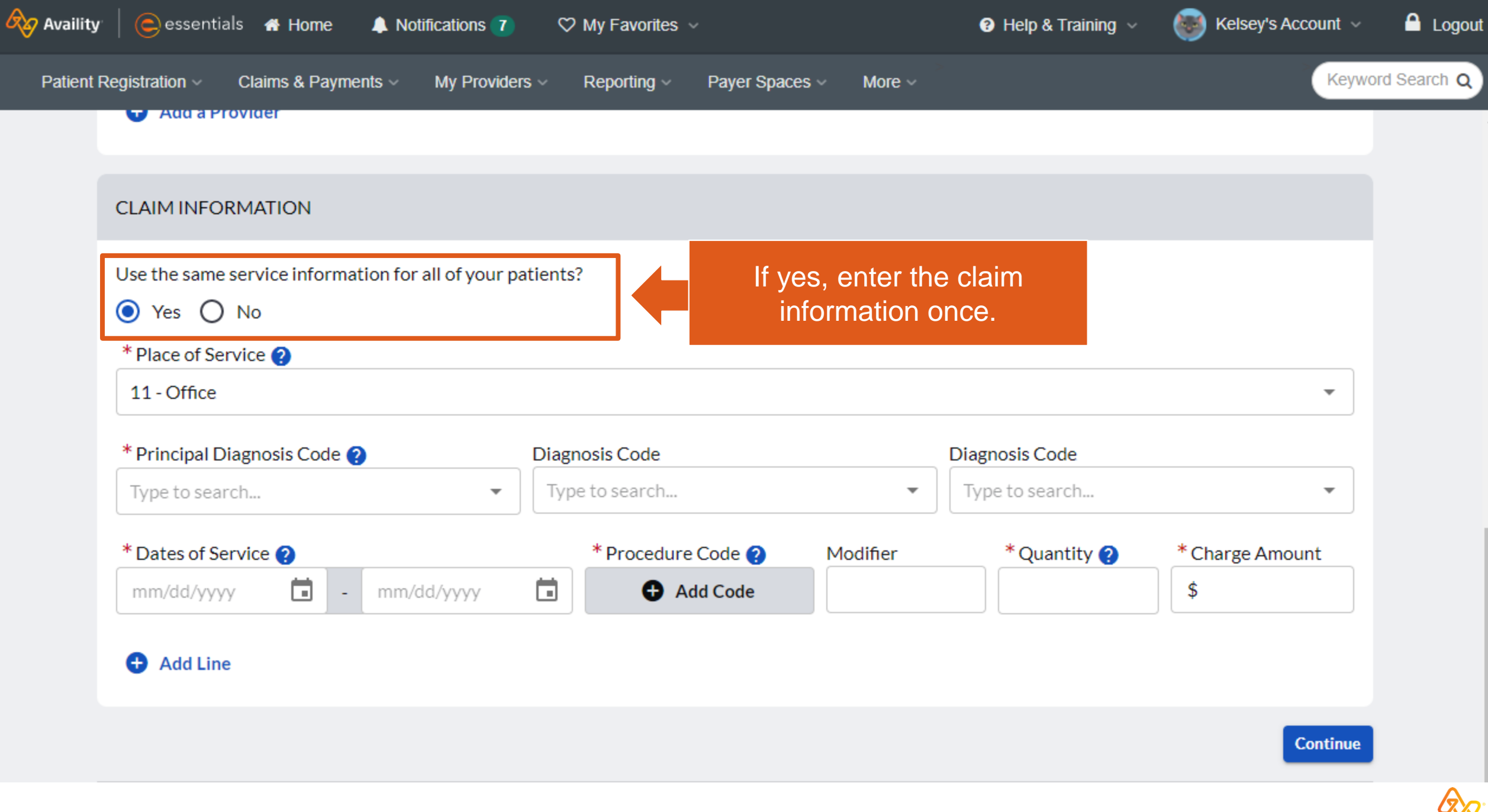

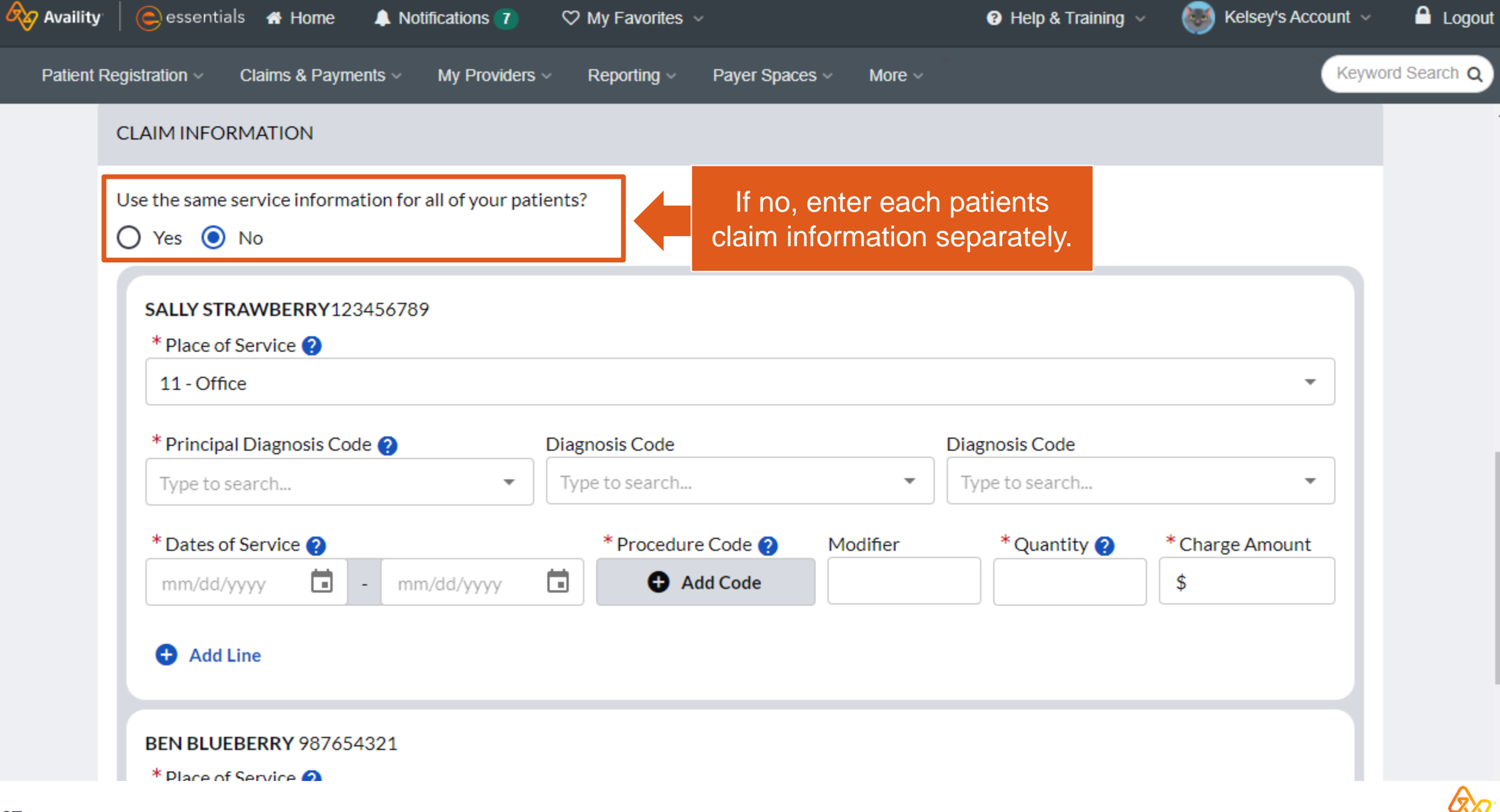

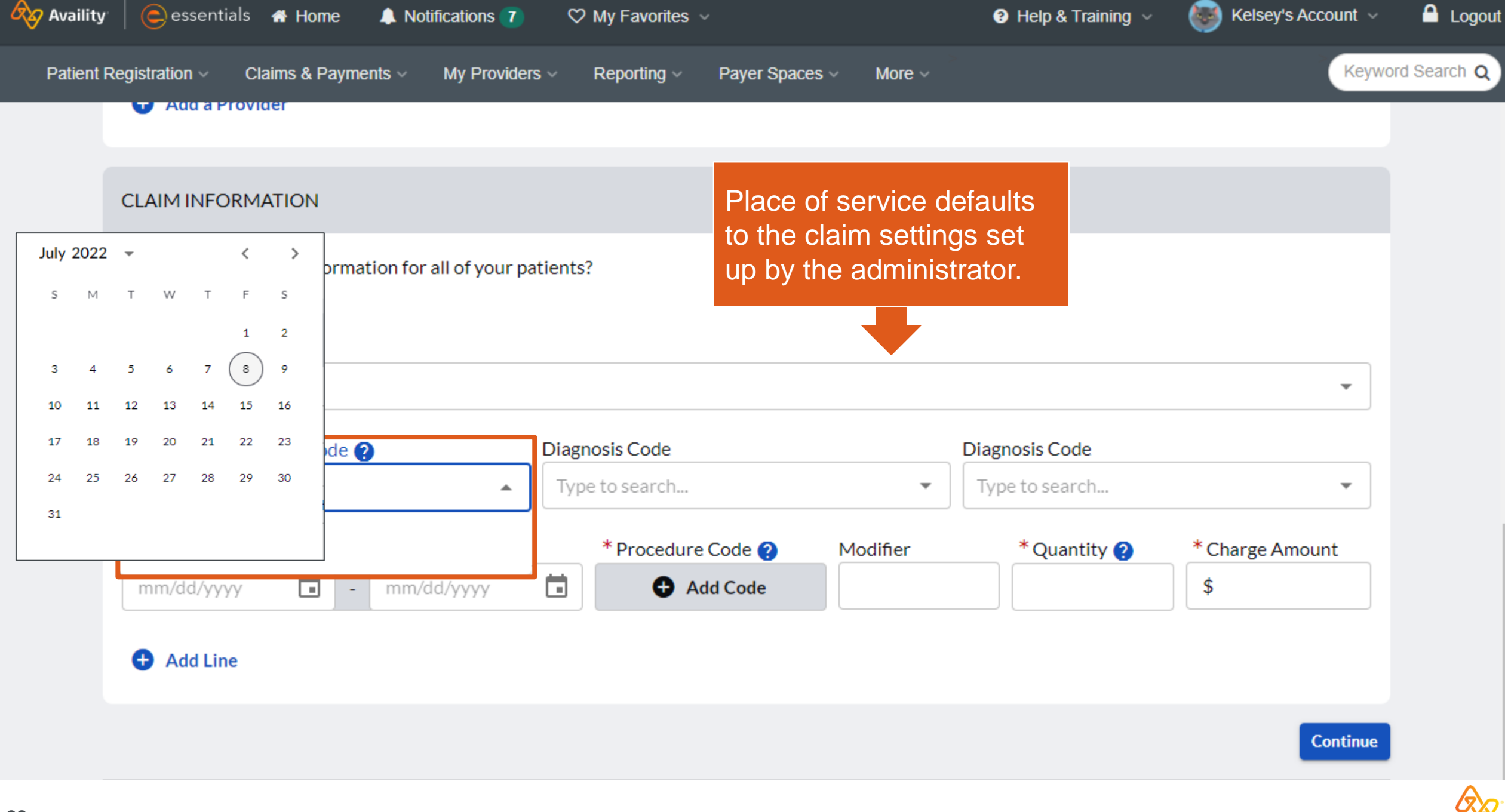

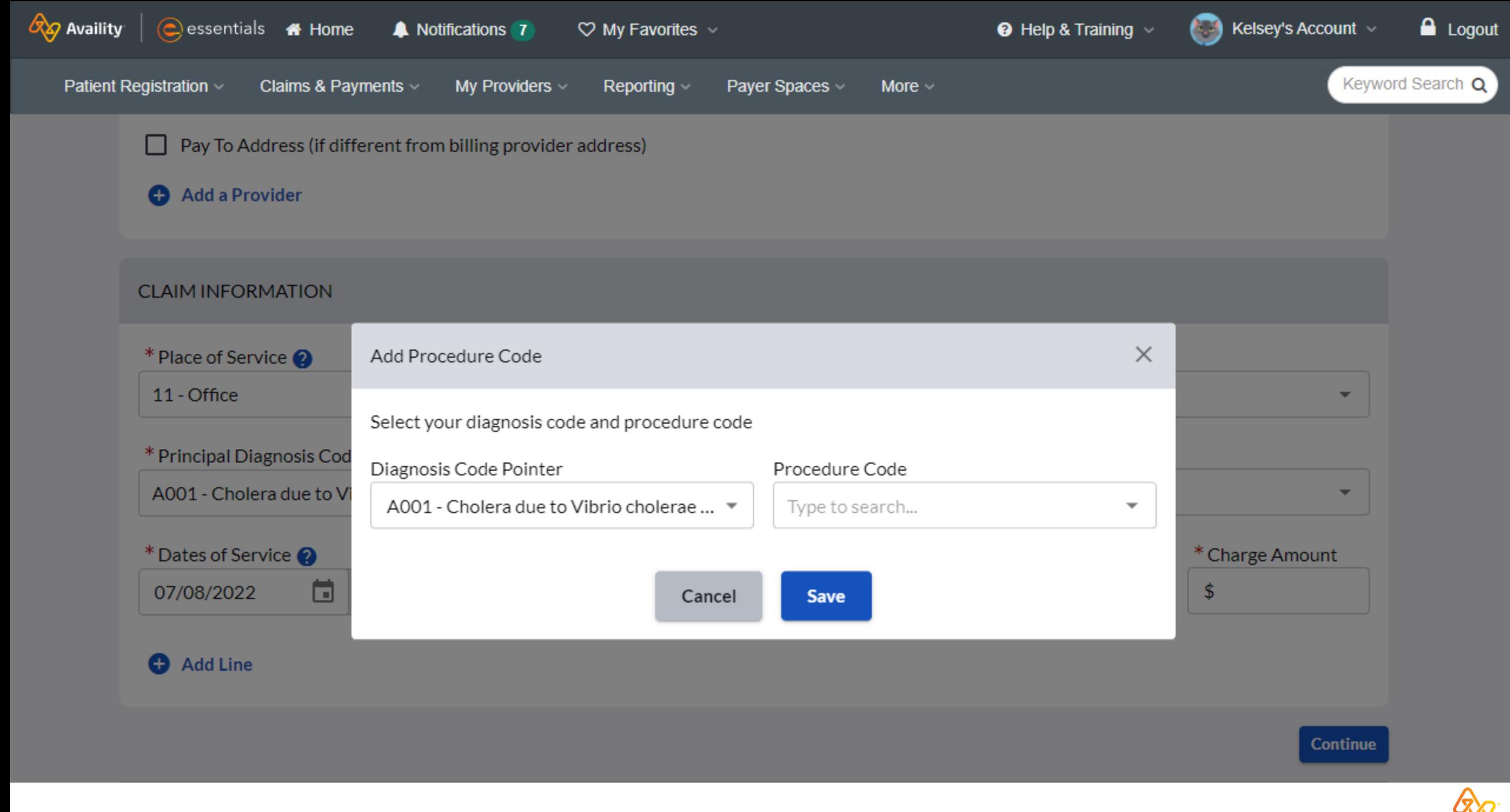

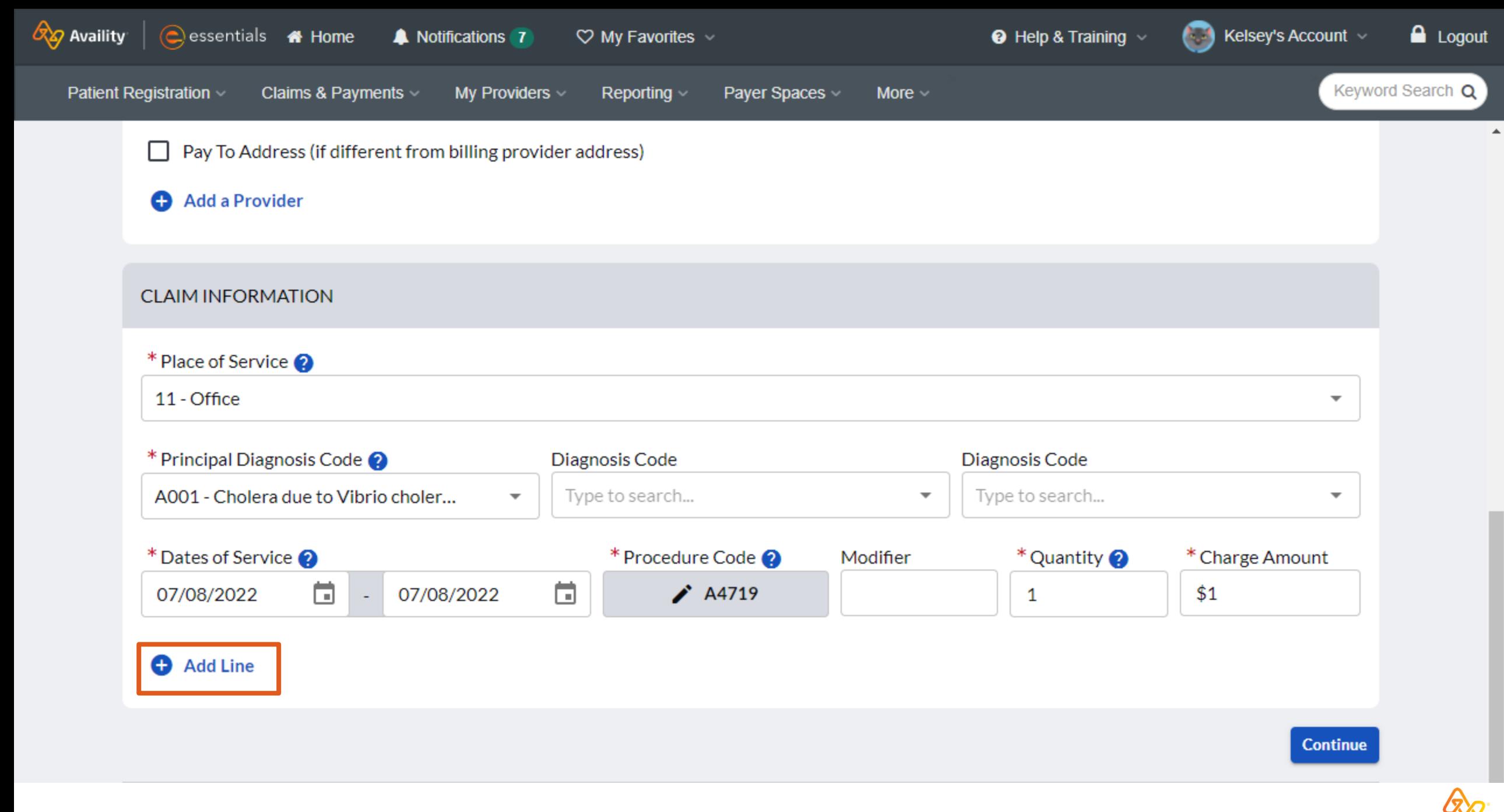

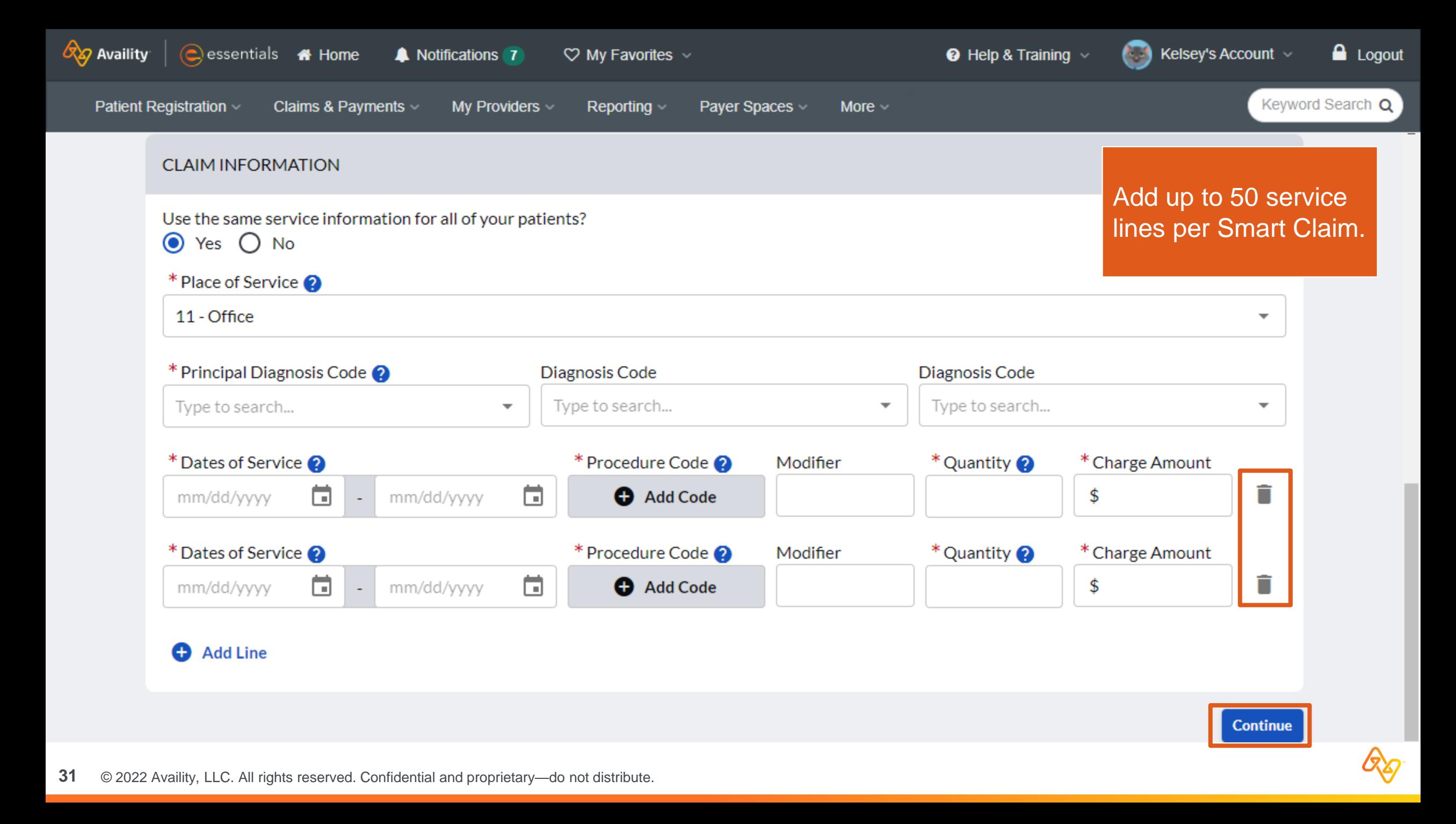

### **Additional Requirements for California**

### **Some Procedure Code and Modifier combinations will require an Invoice ID**

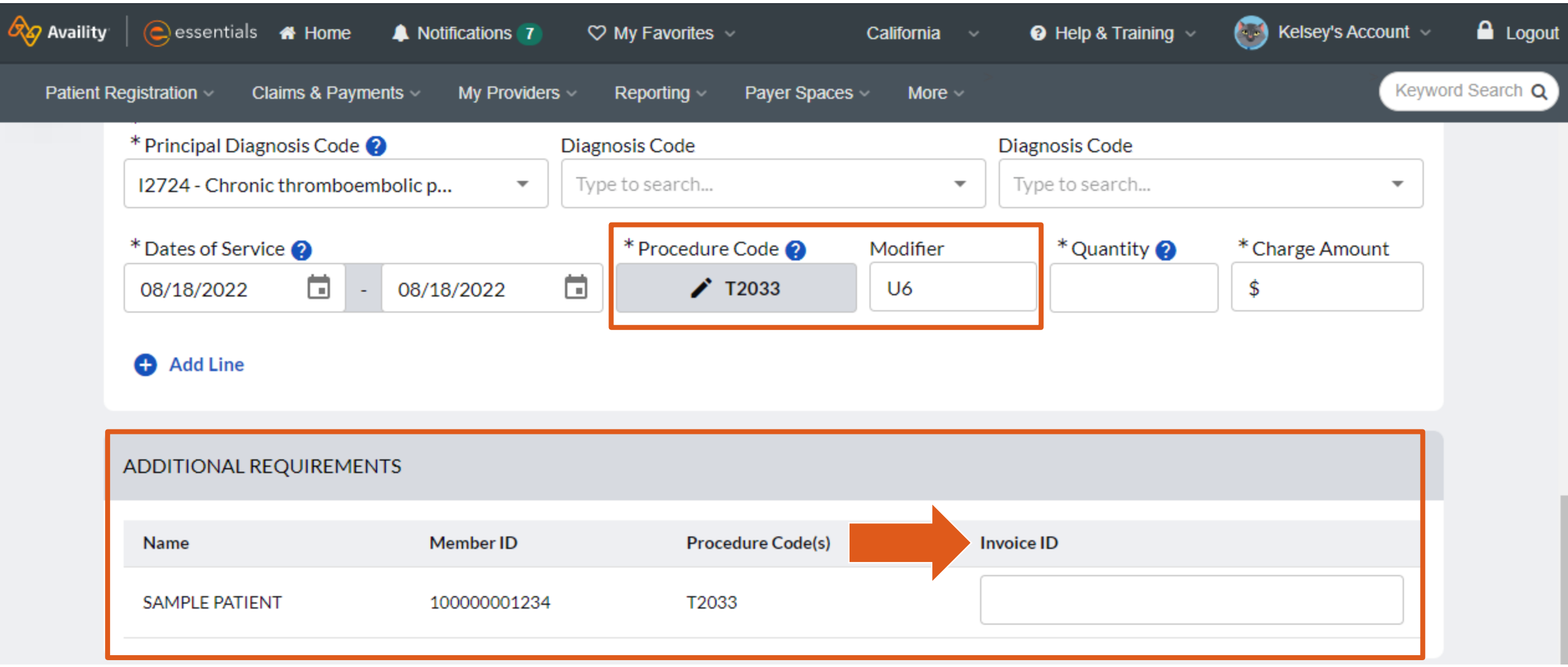

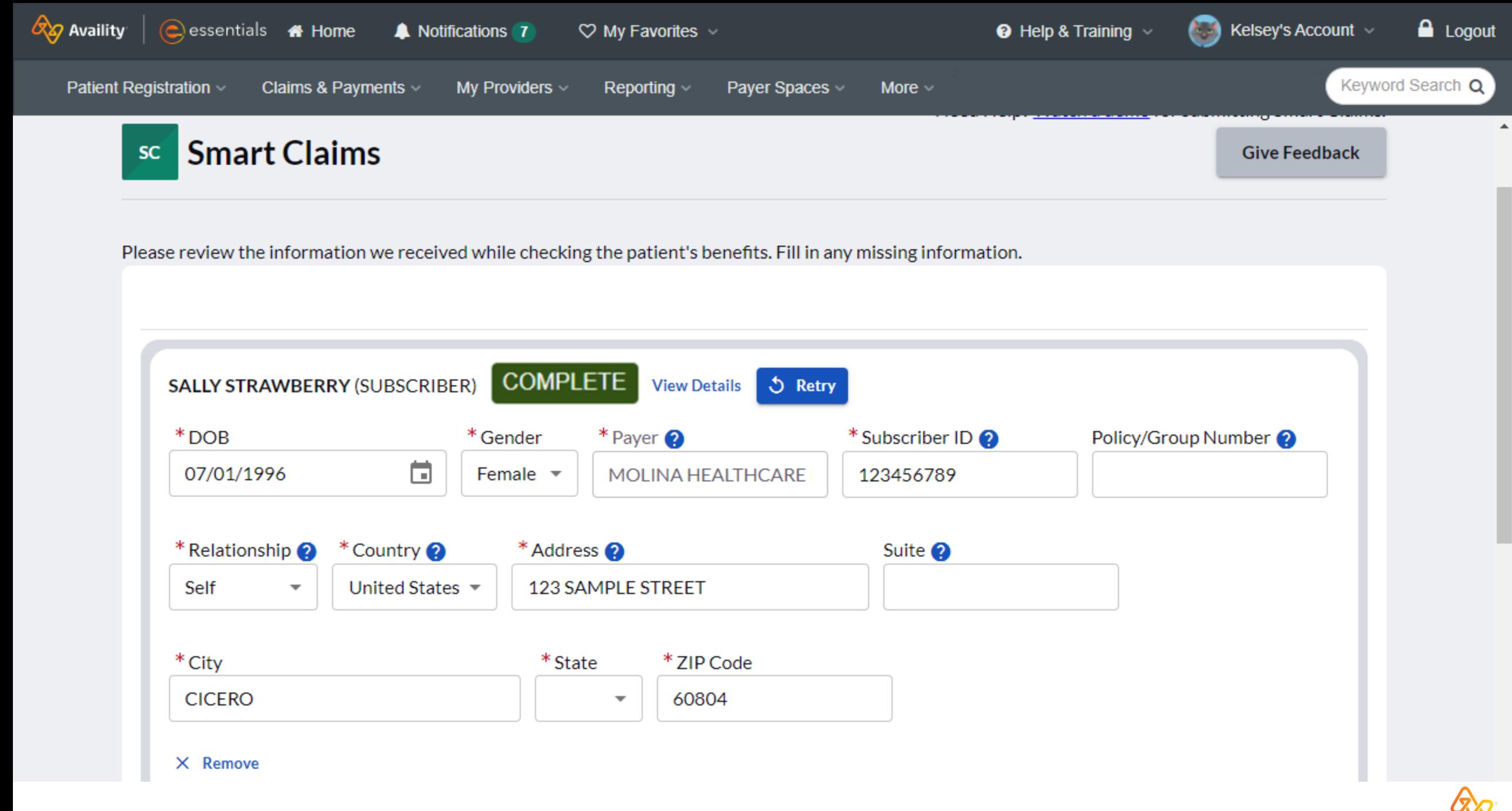

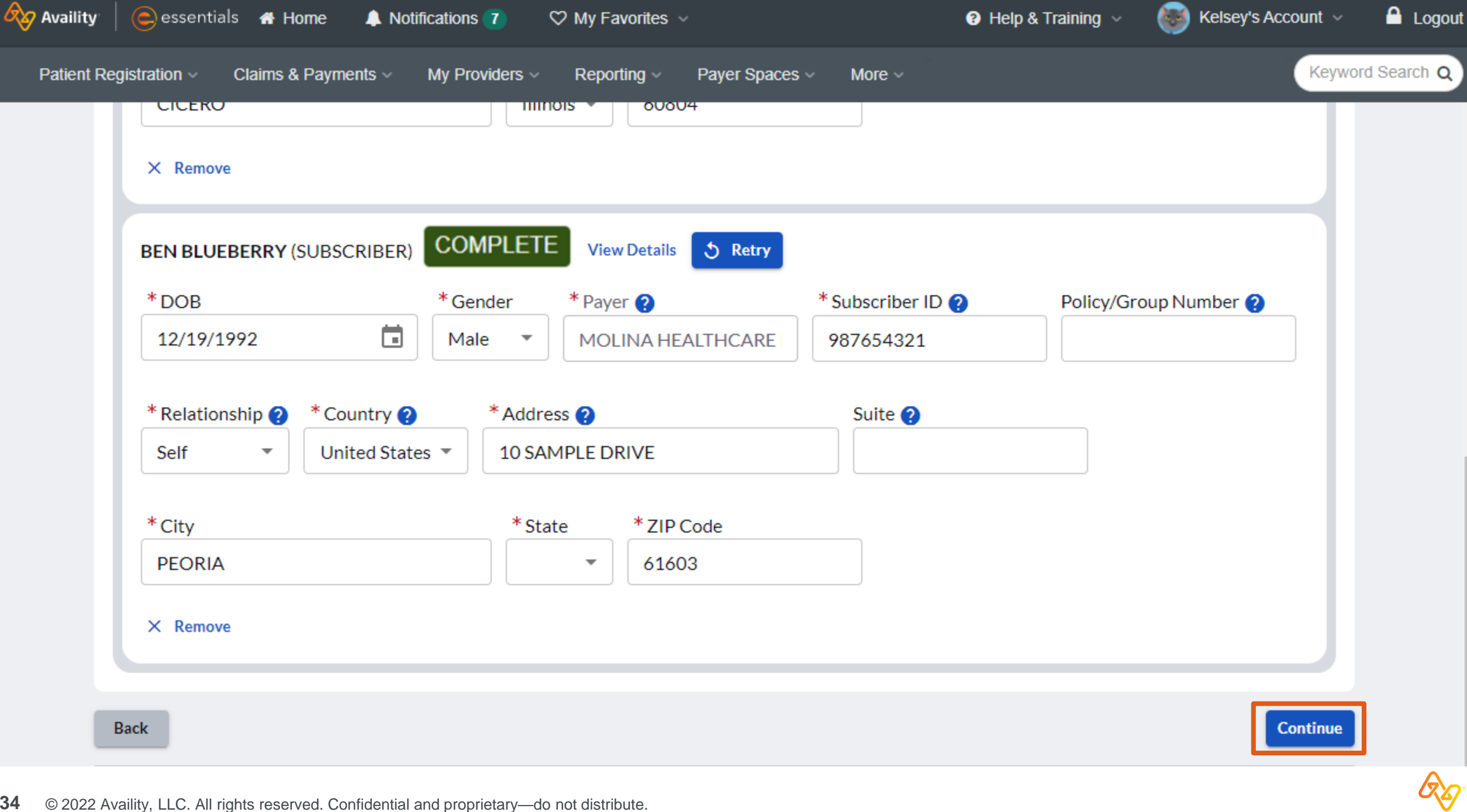

 $\Delta$ 

## **Example of one claim being rejected and another claim being accepted**

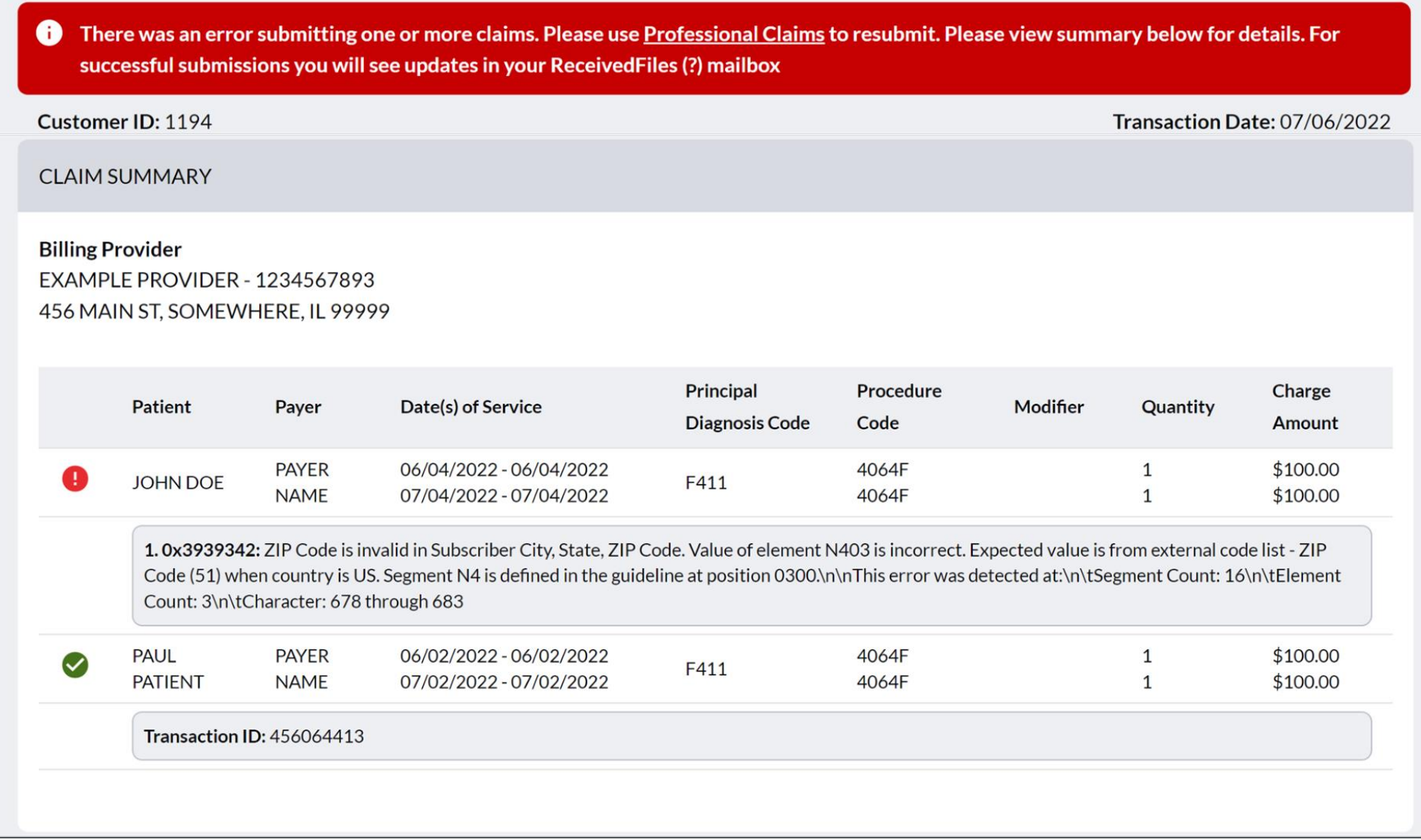

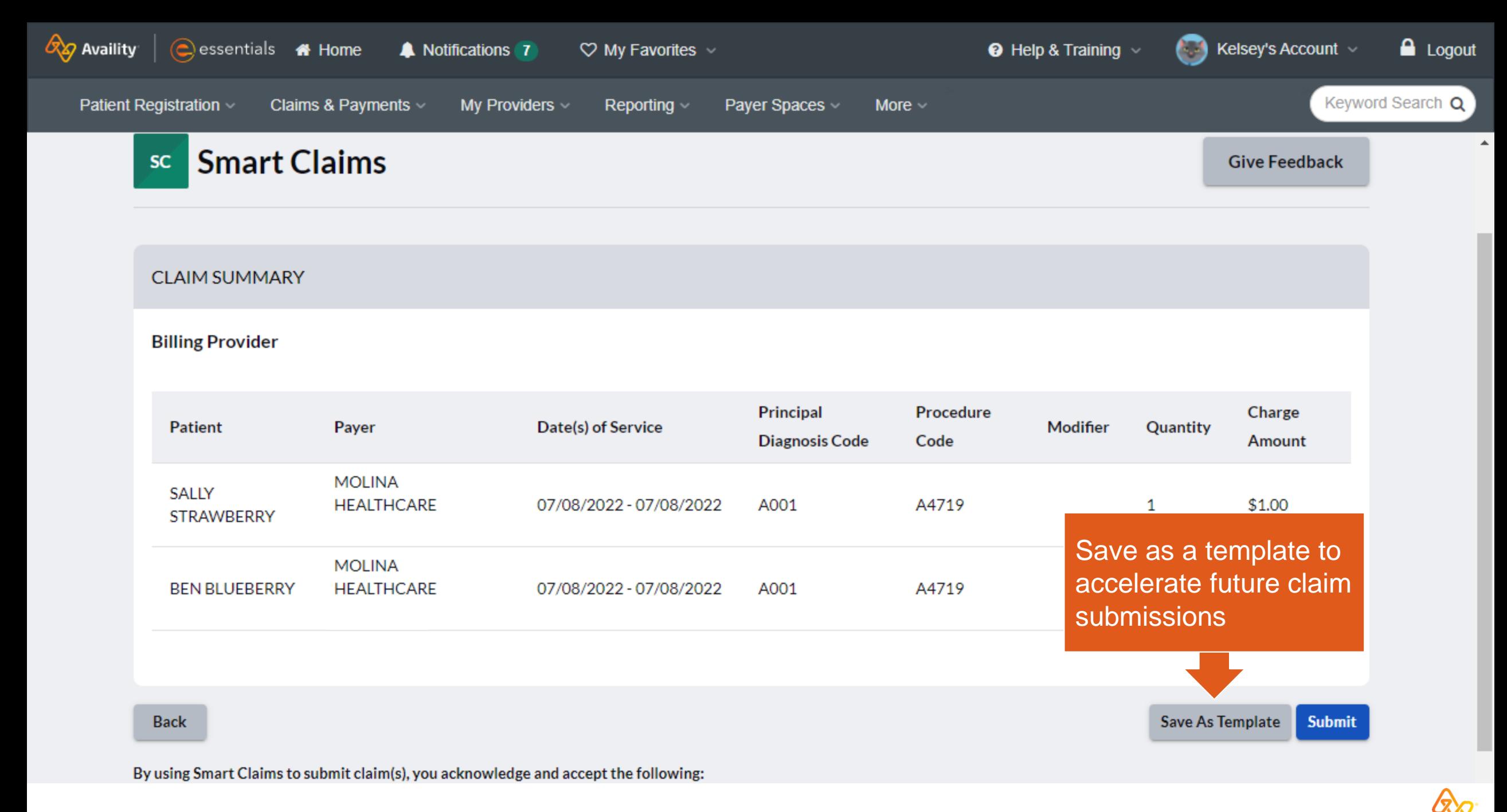

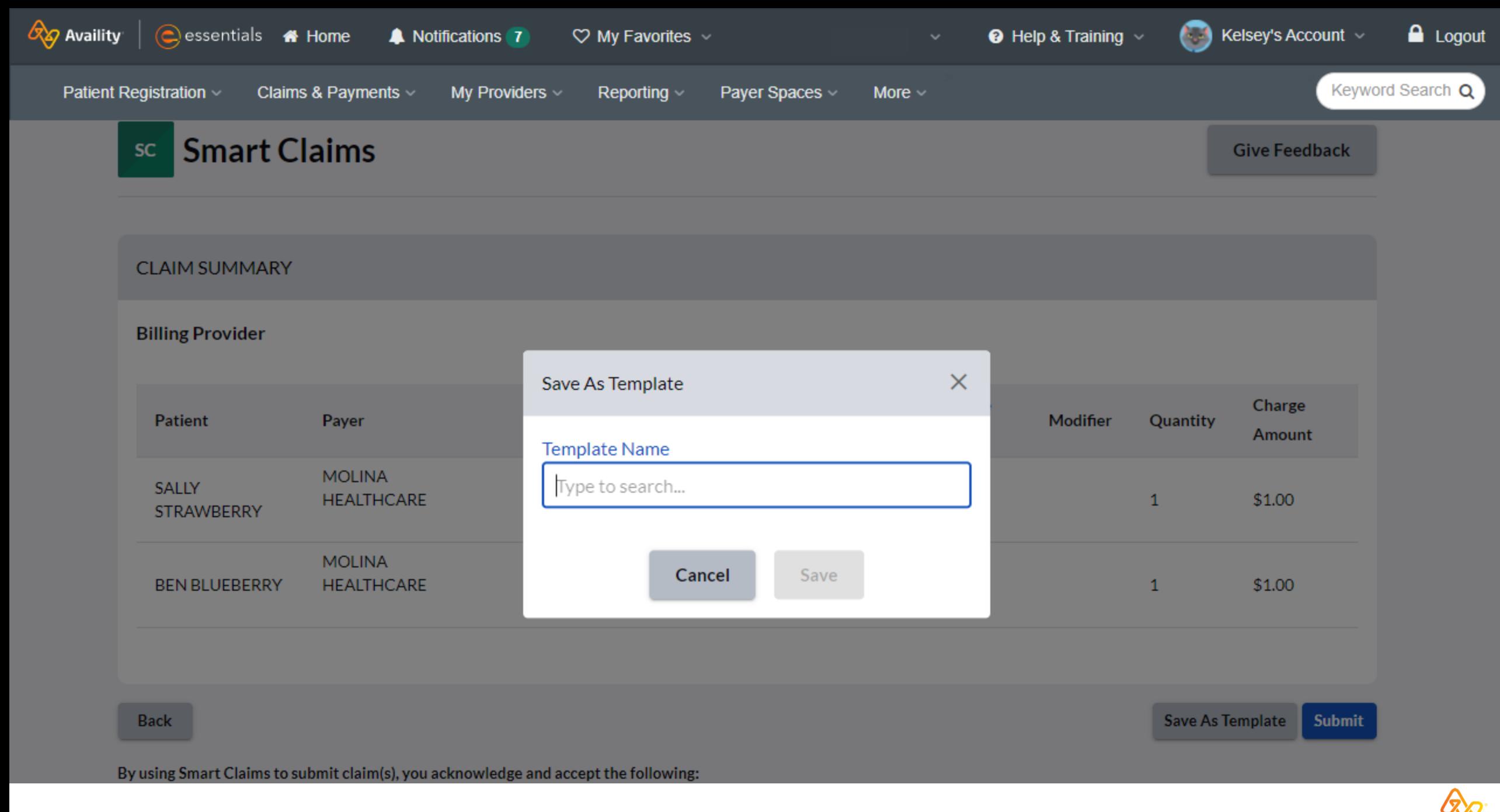

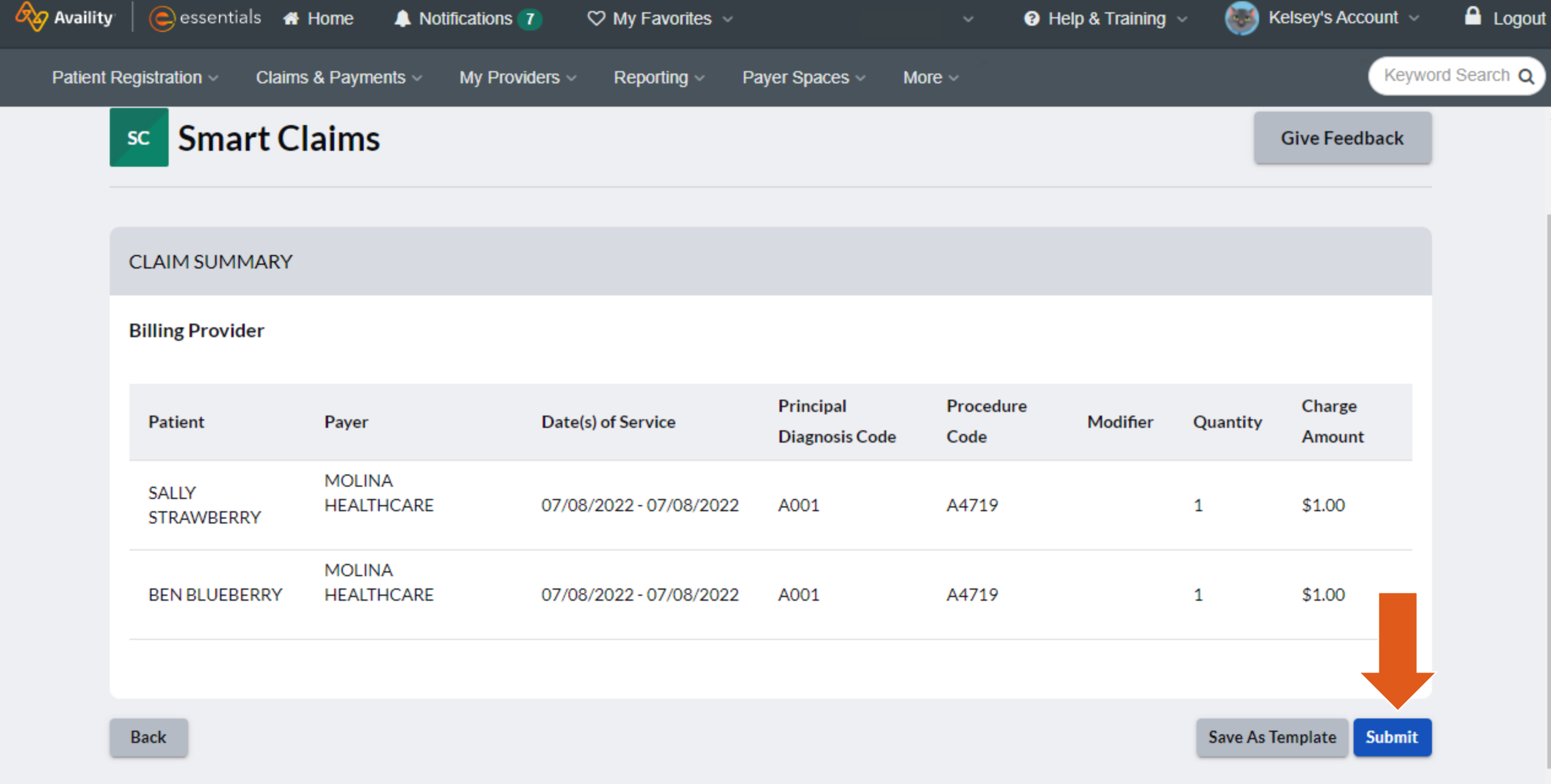

By using Smart Claims to submit claim(s), you acknowledge and accept the following:

## **Claim Response Page**

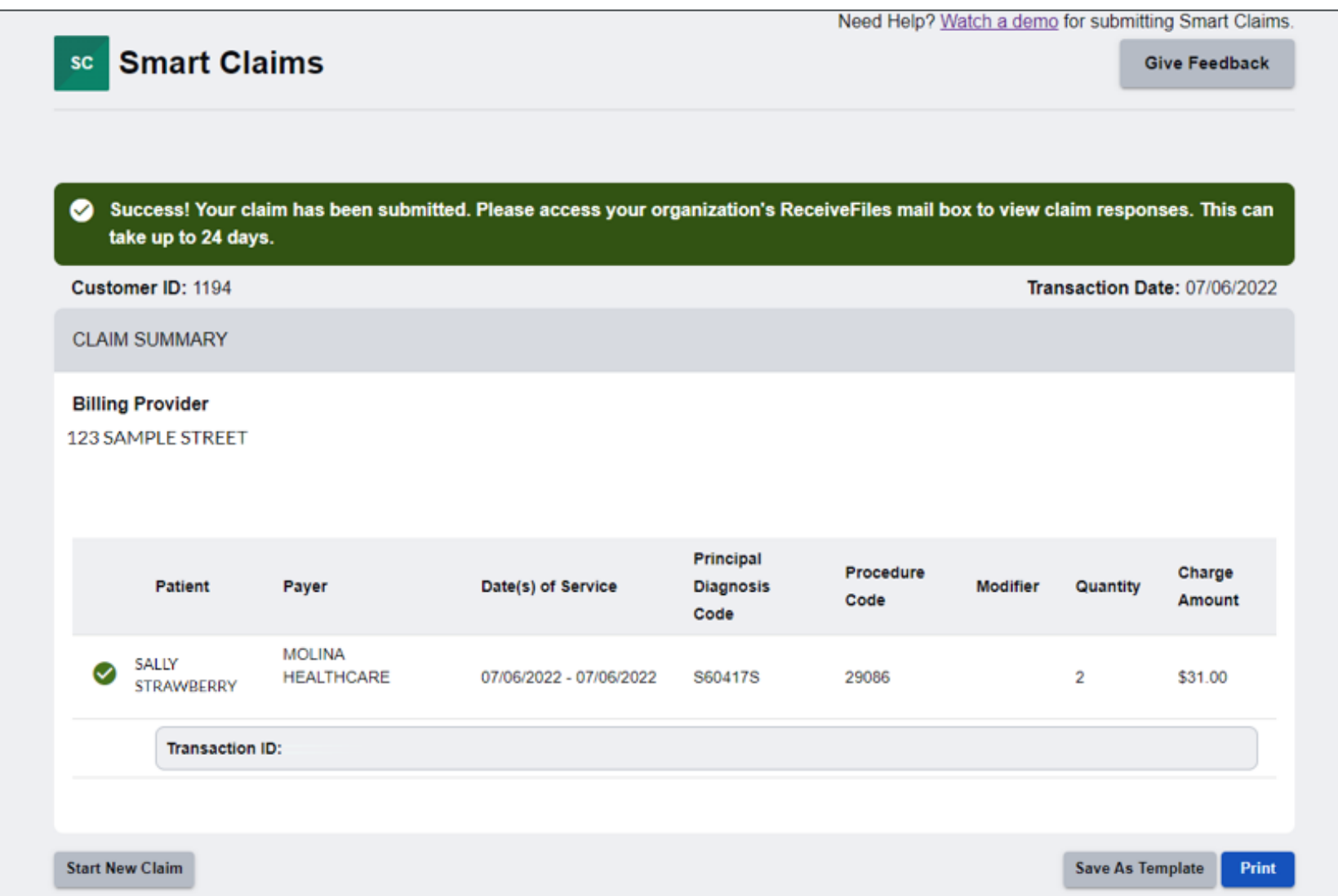

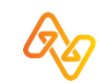

## **Example – Print**

#### 1 / 2 | - 156% + | ① ◇

#### **Smart Claims** (1 of 2)

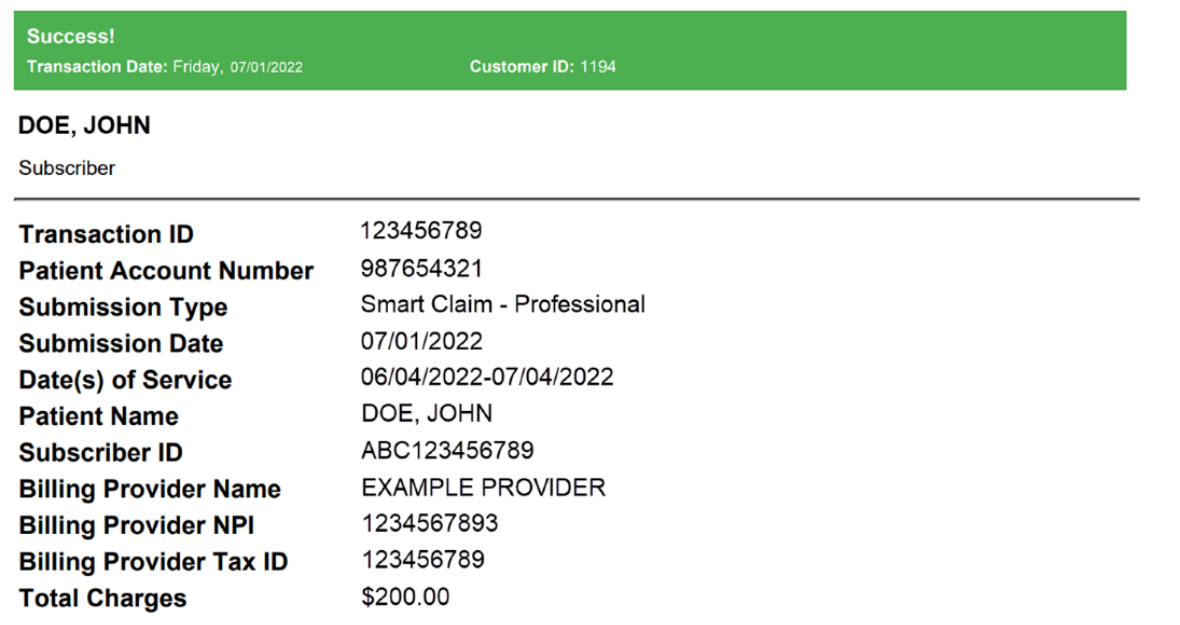

#### **Smart Claims** (2 of 2)

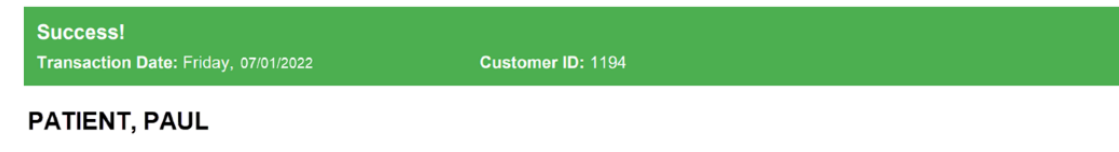

**40** © 2022 Availity, LLC. All rights reserved. Confidential and proprietary—do not distribute.

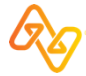

土豆。

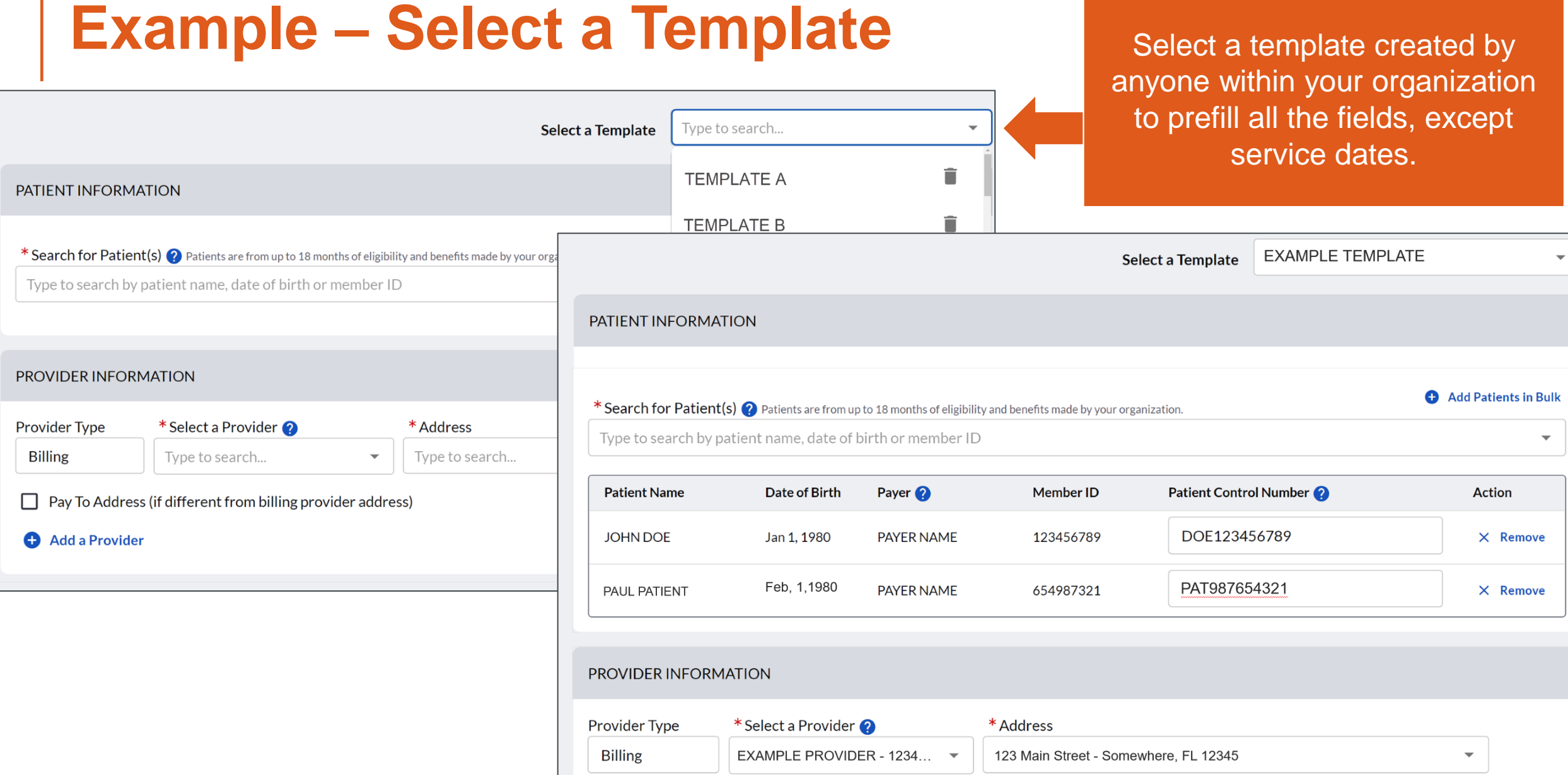

Rg

## **Training Resources**

**42** © 2022 Availity, LLC. All rights reserved. Confidential and proprietary—do not distribute.

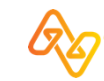

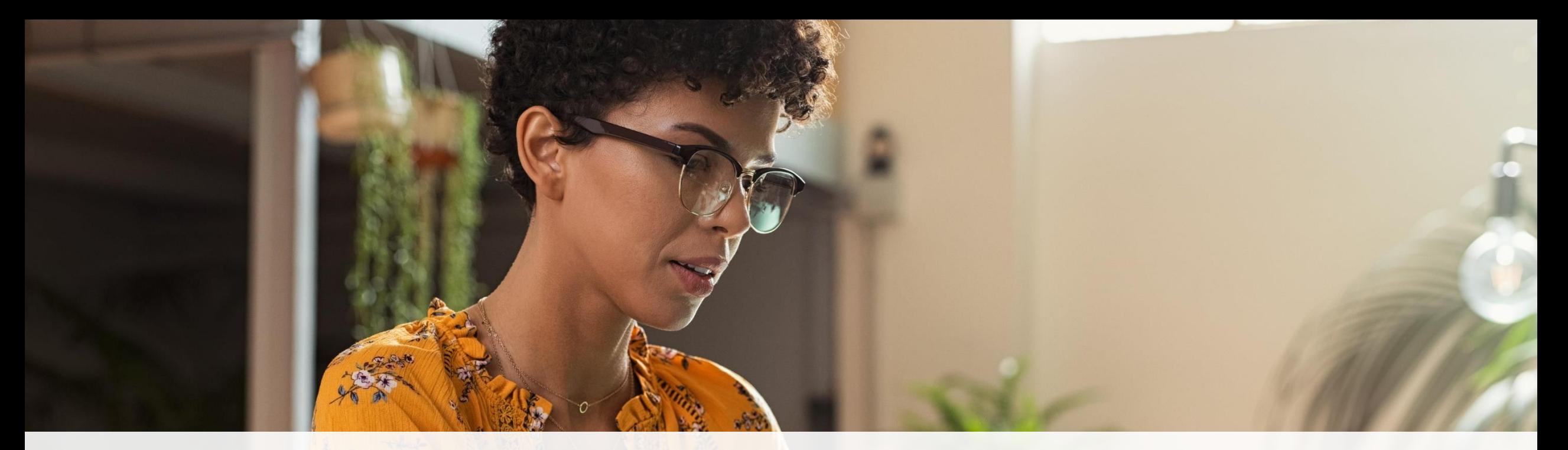

#### + Help & Training  $\sim$

Find Help **Get Trained Availity Support** 

**View Network Outages** 

- Use **Find Help** to launch the Provider Help Center and access training documentation plus payer-specifics.
- Use **Get Trained** to launch Availity Learning Center (ALC) to enroll in on-demand and live training options.
- Use **Availity Support** to submit a support ticket online to Availity Client Services (ACS).
- Use **View Network Outages** to review current outages and scheduled maintenance.

## Thank you for attending!

For Availity customer support, contact 1.800.282.4548, or select Help & Training I Availity Support.